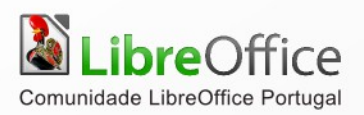

# LibreOffice **FOLHA DE CÁLCULO Calc**

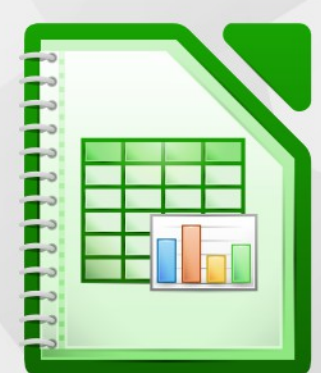

LibreOffice é uma marca registada pela The Document Foundation. Mais informação disponível em http://pt.libreoffice.org

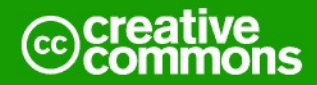

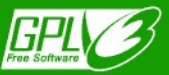

# **Direitos de autor**

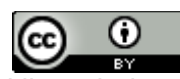

Este trabalho foi licenciado com uma Licença *[Creative Commons - Atribuição 3.0 Não Adaptada](http://creativecommons.org/licenses/by/3.0/deed.pt)* ou superior em conjunto com GNU General Public License v3+ ou superior.

Todas as restantes marcas registadas presentes neste manual pertencem às respectivas entidades.

## **Ficha Técnica**

Título: Folha de cálculo Calc Capa: Christoph Noack, Klaus-Jürgen Weghorn, Jean Hollis Weber, Drew Jensen 3ª Edição Editor: ISCTE – Instituto Universitário de Lisboa, Lisboa 2014 ISBN: 978-989-732-246-4

## **Autor(es)**

Denny Morais Rita Farinha

Adriano Afonso **Sérgio Ramos** Gustavo Buzzatti Pacheco

## **Feedback**

Envie os seus comentários ou sugestões sobre este documento para: *[http://wiki.documentfoundation.org/PT/Main\\_Page](http://wiki.documentfoundation.org/PT/Main_Page) <http://wiki.documentfoundation.org/PT/Documentation>*

## **Agradecimentos**

Vera Lúcia Cavalcante Pereira Paulo Galvão

## **Acordo Ortográfico**

Este documento foi redigido ao abrigo do Acordo Ortográfico de 1990.

# Índice

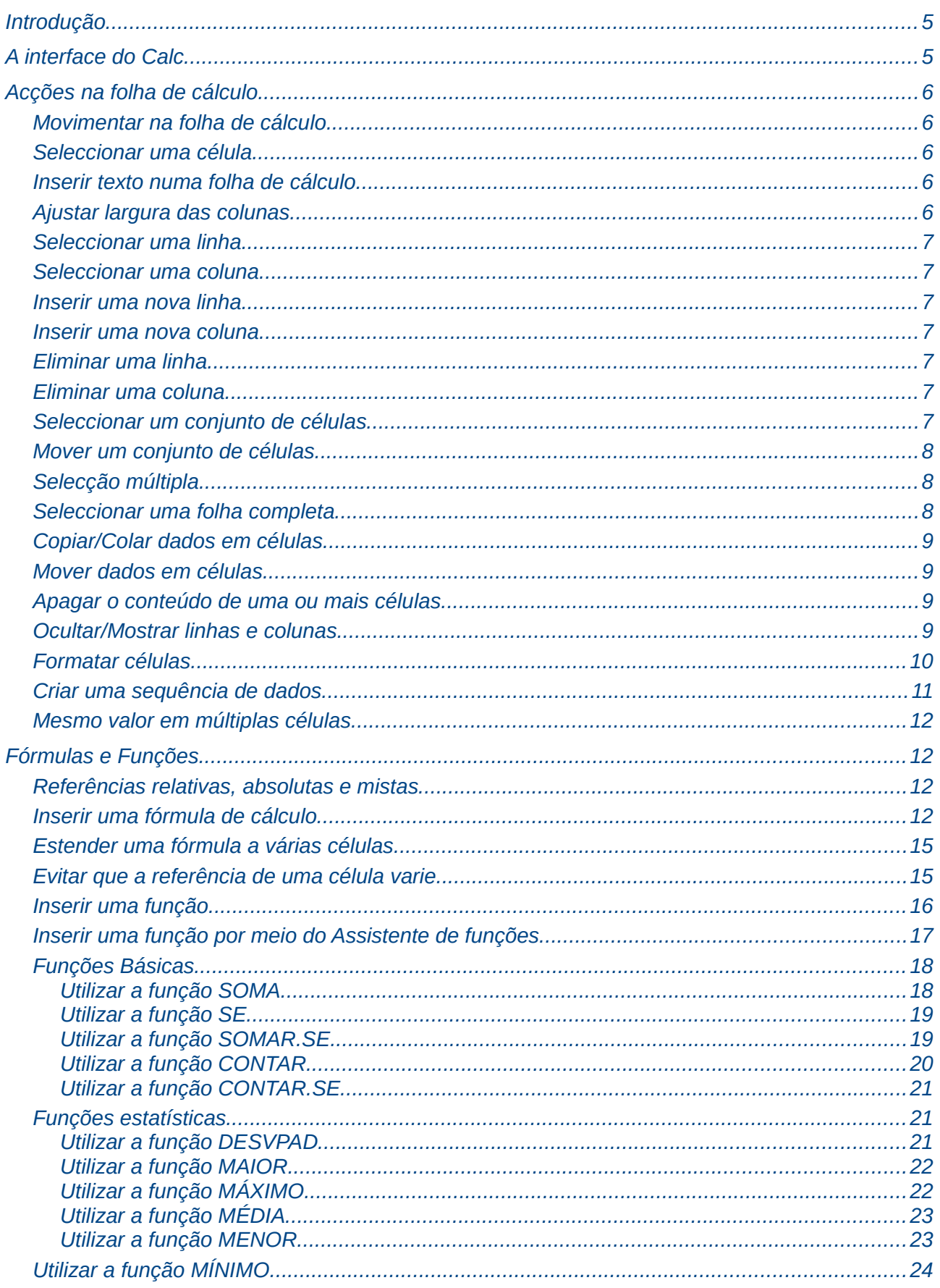

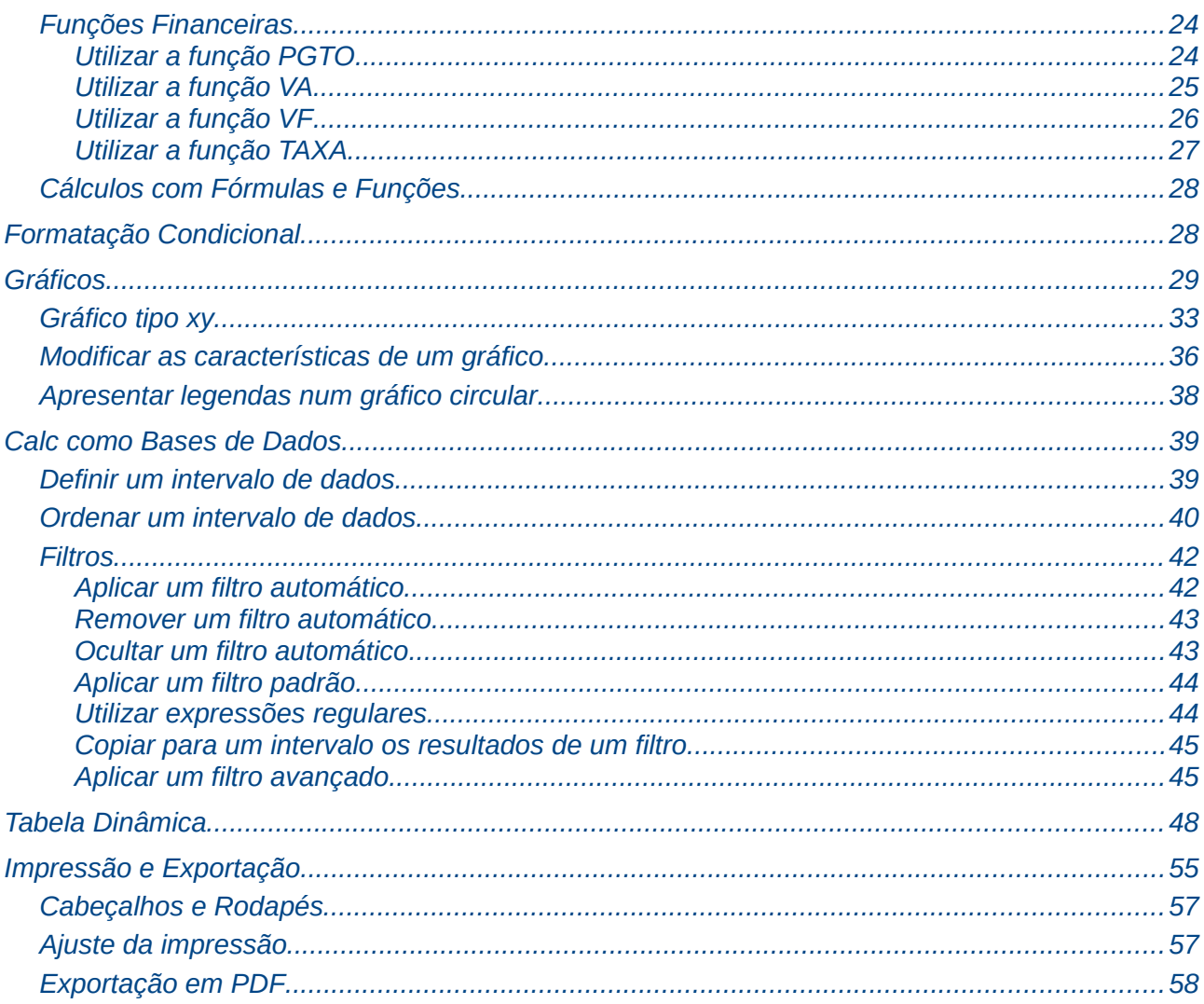

## <span id="page-4-1"></span>**Introdução**

A primeira folha de cálculo electrónica surge no final dos anos 70 e é conhecida por VisiCalc, tendo sido especificamente desenvolvida para os computadores Apple II. Mas é com o aparecimento do IBM PC, por volta do ano 1982, que o conceito de folha de cálculo é redefinido, ressurgindo em 1983 com o Lotus 1-2-3. A folha de cálculo do pacote Office da Microsoft, o Excel, é lançada na primeira versão em 1982, sendo, na altura, conhecida por MultiPlan. É a partir desta versão que surge a primeira versão do Excel propriamente dito, versão para Windows lançada em 1987.

Para além da folha de cálculo Excel, existem as conhecidas alternativas baseadas em Software Livre disponíveis para diferentes plataformas, incluindo Microsoft Windows, Unix, Solaris, GNU/Linux e Mac OS X. Surgiu, nos anos 90, pela Star Division, posteriormente adquirida pela Sun Microsystems, o pacote de aplicações de escritório StarOffice, do qual o Calc, uma aplicação de folhas de cálculo, é parte integrante. Este pacote, a partir do ano 2000 é libertado sob a licença GPL e serviu de base ao projecto OpenOffice.org.

As folhas de cálculo são extremamente úteis para representar situações da vida pessoal e organizacional com vista à execução de tarefas quotidianas e à resolução de problemas. Com efeito, diversas actividades realizadas hoje de forma rotineira por diversos profissionais seriam já inimagináveis sem o recurso às folhas de cálculo. Estas permitem, entre outras vantagens, a automação de tarefas fastidiosas e propensas a erros, possibilitando que a atenção seja mais focada em funções de alto nível, aliadas à análise, à simulação e à decisão.

Uma folha de cálculo electrónica é um tipo de aplicação de computador que utiliza tabelas para a realização de cálculos ou à apresentação de dados. Um ficheiro de folha de cálculo designa-se por livro, por analogia com os antigos livros de contabilidade, e é composto por folhas, que contém as tabelas. Cada tabela é formada por uma grelha composta de linhas e colunas, cujas intersecções se chamam células. Para identificarmos uma célula, normalmente utilizamos o nome da coluna seguido do nome da linha. Por exemplo, se tomarmos a coluna de nome A e a linha com o número 10, no respectivo cruzamento teremos a célula A10.

No contexto da folha de cálculo, que é também vulgarmente chamada de folha de dados, o que é introduzido dentro das células é normalmente denominado de dado. As folhas de cálculo são utilizadas principalmente para aplicações financeiras e científicas, bem como para pequenas bases de dados. Um ficheiro de folha de cálculo, ou livro, tem habitualmente a extensão .ods, típico da aplicação LibreOffice, ou .xls/.xlsx, se tiver sido criado pela aplicação Excel do Microsoft Office. No entanto, o Calc também pode criar e abrir e editar ficheiros com extensão .xls/.xlsx.

## <span id="page-4-0"></span>**A interface do Calc**

Na janela representada é possível ver, por ordem, na parte superior da janela, a "**Barra de título**", a "**Barra de menus**", a "**Barra de ferramentas**" e a "**Barra de formatação**".

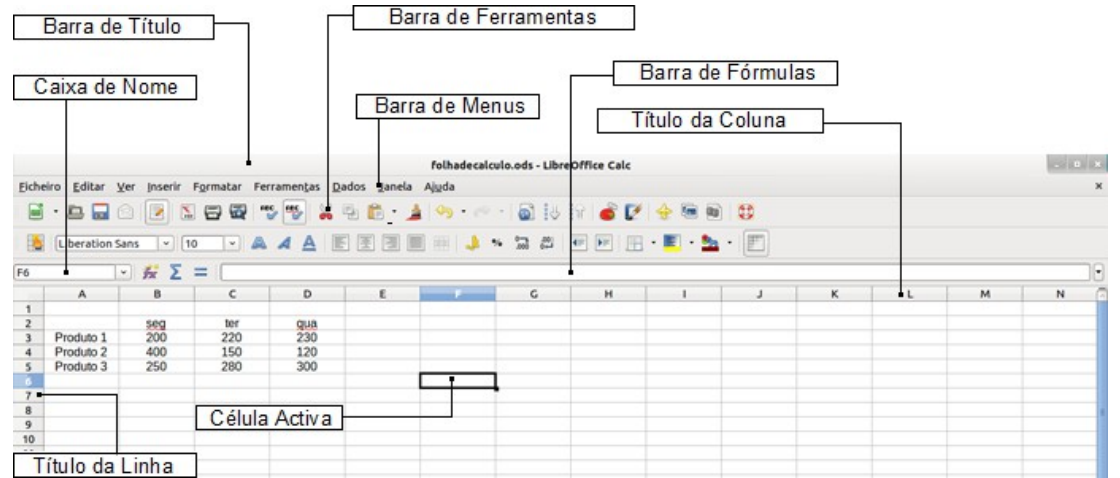

*A interface do Calc 5*

# <span id="page-5-4"></span>**Acções na folha de cálculo**

Para utilizar uma aplicação de folha de cálculo é necessário conhecer a respectiva interface e saber lidar com as funções disponibilizadas. A princípio, aconselha-se a consulta regular do manual para saber como levar a cabo as várias acções pretendidas. Em seguida, apresentam-se instruções com vista à realização de diversas acções.

## <span id="page-5-3"></span>**Movimentar na folha de cálculo**

Para a movimentação na folha de cálculo podem ser usadas as seguintes teclas, ou combinação de teclas:

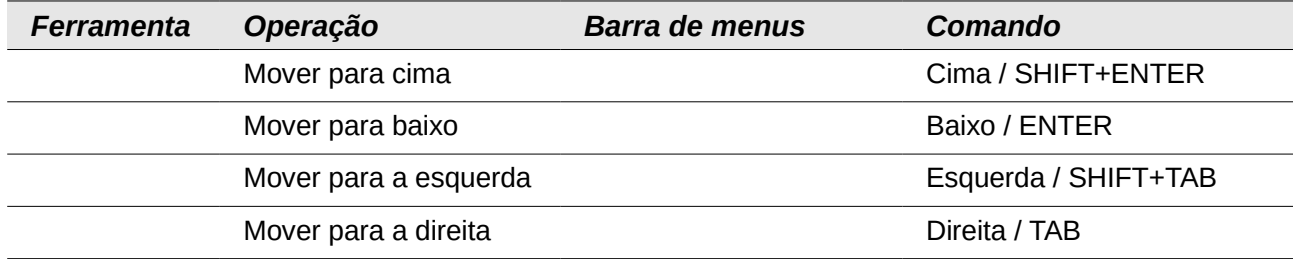

#### <span id="page-5-2"></span>**Seleccionar uma célula**

Clicar com o rato sobre a célula a seleccionar. Essa torna-se a célula activa, ficando assinalada com uma moldura a preto, e no canto inferior direito, um quadradinho preto chamado "**Alça de preenchimento**".

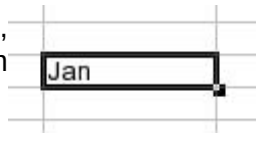

#### <span id="page-5-1"></span>**Inserir texto numa folha de cálculo**

Inserir texto numa folha de cálculo é bastante simples. Basta seleccionar a célula clicando em cima desta, introduzir o texto pretendido e pressionar uma das teclas ou o comando de finalização de introdução de dados, a tecla "**Enter**". Para editar um valor já existente numa célula, pressionar a tecla F2.

#### <span id="page-5-0"></span>**Ajustar largura das colunas**

Por vezes, após a introdução de dados, estes não estão todos visíveis. Tal acontece porque a largura da coluna não é suficiente para o comprimento dos dados, ou das palavras introduzidas. Para alargar uma determinada coluna existem várias possibilidades:

- Clicar duas vezes na linha posterior que separa a coluna (B) onde constam os dados e a próxima (C), e o Calc ajustará automaticamente;
- Posicionar o cursor do rato junto à linha posterior que separa a coluna (B) onde constam os dados e a próxima (C) até modificar o cursor da seta para o cursor de ajuste e arrastar para a direita;
- Seleccionar onde constam os dados (clicando no título da coluna) "**Formatar > Coluna > Largura...**" e definir um valor superior ao indicado.

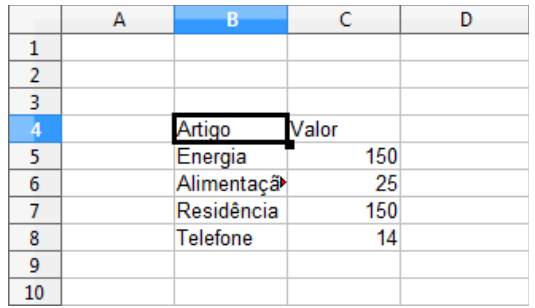

## <span id="page-6-6"></span>**Seleccionar uma linha**

Clicar sobre o número que se encontra à esquerda dessa linha. Esta fica completamente seleccionada, assinalada com um contraste maior e um fundo azul claro.

#### <span id="page-6-5"></span>**Seleccionar uma coluna**

Clicar sobre a letra que se encontra sobre essa coluna. Esta fica completamente seleccionada, assinalada com um contraste maior e um fundo azul claro.

#### <span id="page-6-4"></span>**Inserir uma nova linha**

Clicar na barra de menus, em "**Inserir > Linhas**" ou então clicar com o botão direito do rato sobre o número da linha, à esquerda desta, e seguidamente clicar, no menu que aparece, em "**Inserir linhas**". A nova linha é inserida acima da posição de inserção e herda as propriedades de formatação da linha imediatamente superior.

#### <span id="page-6-3"></span>**Inserir uma nova coluna**

Clicar na barra de menus, em "**Inserir > Colunas**" ou então clicar com o botão direito do rato sobre a letra da coluna, que se encontra sobre ela, e seguidamente clicar, no menu que aparece, sobre "**Inserir colunas**". A nova coluna é inserida à esquerda da posição de inserção e herda as propriedades de formatação da coluna imediatamente à esquerda.

#### <span id="page-6-2"></span>**Eliminar uma linha**

Clicar com o botão direito do rato sobre o número da linha, à esquerda desta, e seguidamente clicar no menu que aparece sobre "**Eliminar linhas**".

#### <span id="page-6-1"></span>**Eliminar uma coluna**

Clicar com o botão direito do rato sobre a letra da coluna, que se encontra dentro dela, e seguidamente clicar no menu que aparece sobre "**Eliminar colunas**".

#### <span id="page-6-0"></span>**Seleccionar um conjunto de células**

Um intervalo ou faixa de células é um conjunto de células adjacentes, por exemplo, formando um padrão rectangular. Clicar com o rato no canto superior esquerdo do intervalo desejado e arrastar até ao canto oposto. Ao largar o botão do rato, o intervalo fica seleccionado.

No exemplo ilustrado na figura seguinte, podemos ver que o intervalo é representado na caixa de nome como A2:D5, o que se pode ler como de A2 a D5, ou desde A2 até D5. Sendo assim, o símbolo ":" significa aqui "a", ou "até".

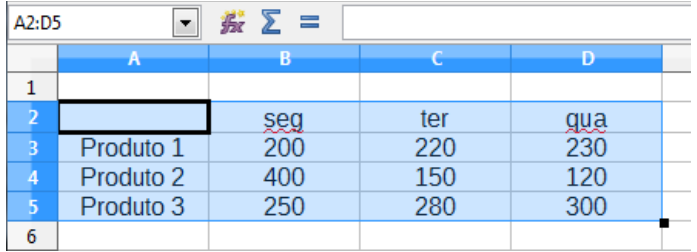

## <span id="page-7-2"></span>**Mover um conjunto de células**

Clicar e arrastar sobre o conjunto de células que se pretende seleccionar. Caso se pretenda mover esse conjunto de células, depois de largar o botão esquerdo do rato com que foi feita a selecção, colocar o ponteiro do rato em cima da selecção, clicar e arrastar novamente, agora para o local desejado.

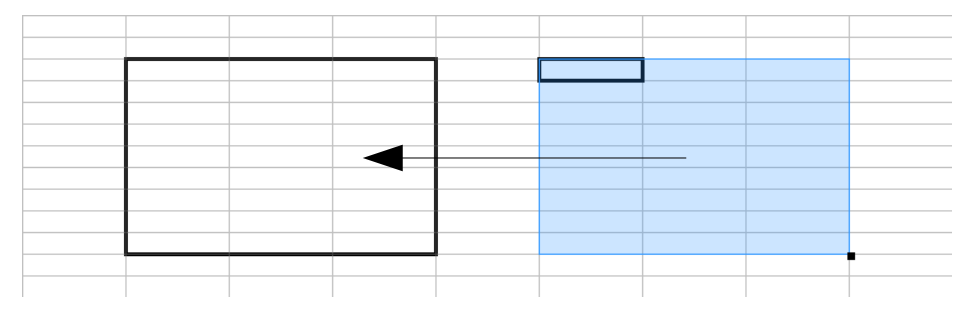

O mesmo procedimento pode ser realizado através do cortar as células seleccionadas (CTRL+X) e depois colar as respectivas na nova localização (CTRL+V).

## <span id="page-7-1"></span>**Selecção múltipla**

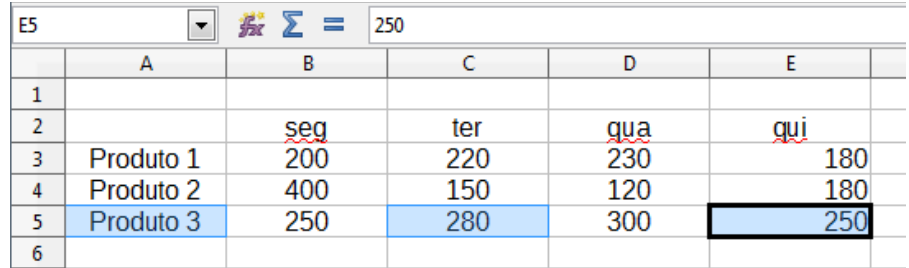

Para uma selecção múltipla, ou seja, seleccionar células não contíguas (que se encontram afastadas umas da outras), clicar numa das células desejadas e largar o botão do rato. De seguida pressionar a tecla CTRL e, mantendo-a pressionada, clicar, uma a uma, nas restantes células de interesse. Por fim, largar a tecla CTRL.

#### <span id="page-7-0"></span>**Seleccionar uma folha completa**

Clicar no rectângulo que se encontra na intersecção das réguas das letras com a dos números. Para retirar a selecção, basta clicar em qualquer célula da folha de cálculo.

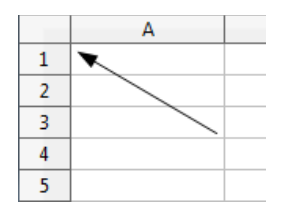

## <span id="page-8-3"></span>**Copiar/Colar dados em células**

Copiar ou mover dados de um local para outro dentro de uma folha de cálculo é um processo muitas vezes utilizado e extremamente útil. Utilize o mesmo processo da selecção de dados utilizando de seguida os comandos de copiar CTRL+C ou menu "**Editar > Copiar**" e depois seleccione a célula onde deseja colar e utilize o comando CTRL+V ou no menu "**Editar > Colar**".

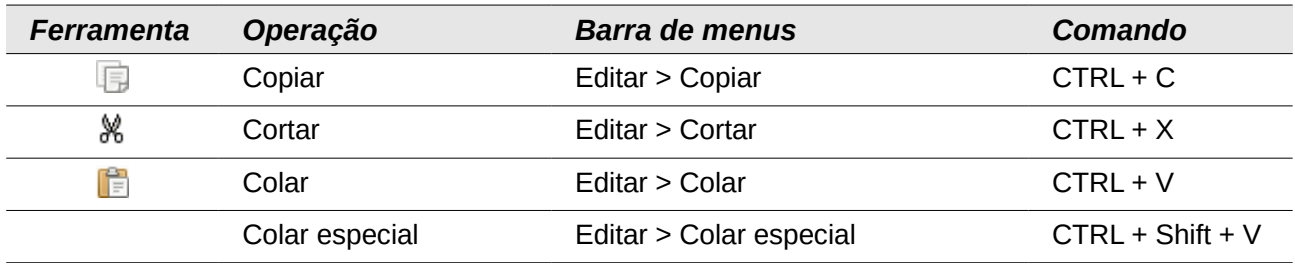

#### <span id="page-8-2"></span>**Mover dados em células**

Utilize o mesmo processo da selecção de dados utilizando de seguida os comandos de copiar CTRL+X ou menu "**Editar > Cortar**" e depois seleccione a célula onde deseja colar e utilize o comando CTRL+V ou no menu "**Editar > Colar**".

Outra forma consiste em clicar em cima da moldura da área seleccionada (ver "Seleccionar um conjunto de células") e arrastar o rato até a selecção coincidir com a nova localização para os dados. Repare que a moldura acompanha o ponteiro do rato.

## <span id="page-8-1"></span>**Apagar o conteúdo de uma ou mais células**

Seleccionar a(s) célula(s) que se pretende apagar e depois pressionar a tecla "**Delete**" ou a tecla "**Backspace**". A caixa de dialogo "**Eliminar conteúdo**" irá aparecer, e deverá ser escolhida a opção "**Selecção > Eliminar tudo**" e de seguida clicar em "**Aceitar**".

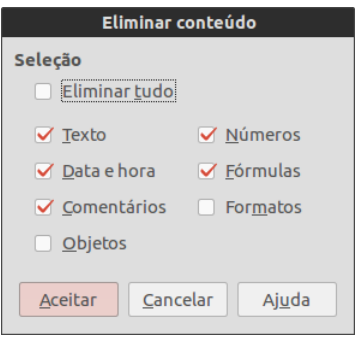

## <span id="page-8-0"></span>**Ocultar/Mostrar linhas e colunas**

Ocultar linhas ou colunas pode ser extremamente útil. Por exemplo, quando se tem uma tabela de dados idêntica à da imagem seguinte e pretende-se mostrá-la a um cliente, sem que se veja o preço de compra de um determinado produto.

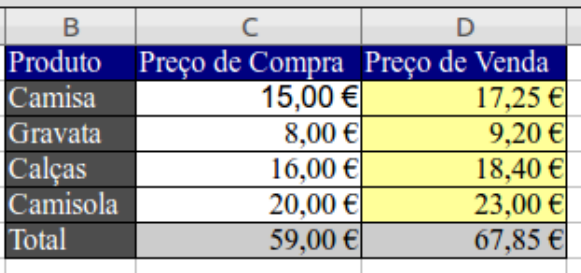

Para ocultar a coluna "**C**" com o nome "**Preço de Compra**" deverá seleccionar a coluna "**Formatar > Coluna > Ocultar**". De notar que o intervalo que corresponde à coluna oculta entre B e D está marcada a vermelho (ou outra cor, dependendo da configuração do sistema).

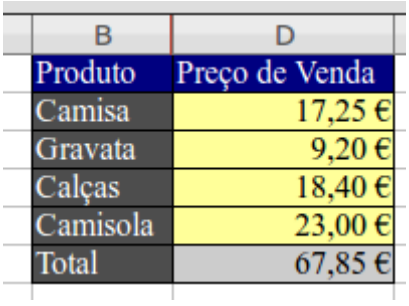

Para mostrar de novo a coluna oculta "**C**" deverão ser seleccionadas as colunas "**B**" e "**D**" e depois aceder ao menu "**Formatar > Coluna > Mostrar**".

Ambas as operações estão igualmente disponíveis através do clique com o botão direito do rato em cima da coluna, ou aquando da selecção de ambas as colunas, respectivamente.

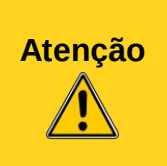

Quando por vezes se recebe uma folha de cálculo por correio electrónico, ou se volta a abrir um documento com que já não se trabalhava há algum tempo, podem existir colunas ou linhas ocultas. Não existe uma forma rápida de detectar se existem linhas ou colunas ocultas, a melhor maneira é sempre verificar visualmente a sequência de letras ou números, colunas ou linhas, respectivamente.

## <span id="page-9-0"></span>**Formatar células**

A formatação deverá ser sempre efectuada à coluna, no entanto existem casos em que é necessário formatar apenas uma célula. Primeiro deve ser indicado qual a coluna, ou qual ou quais as células a formatar, o que se pode fazer seleccionando. Seguidamente, clicar, na barra de menus, em "**Formatar > Células...**", ou alternativamente, clicar com o botão direito do rato sobre a selecção e no menu que aparece, clicar em "**Formatar células...**". Aparece então a janela abaixo representada, que mostra diversos separadores, cada um dando acesso a uma gama de definições.

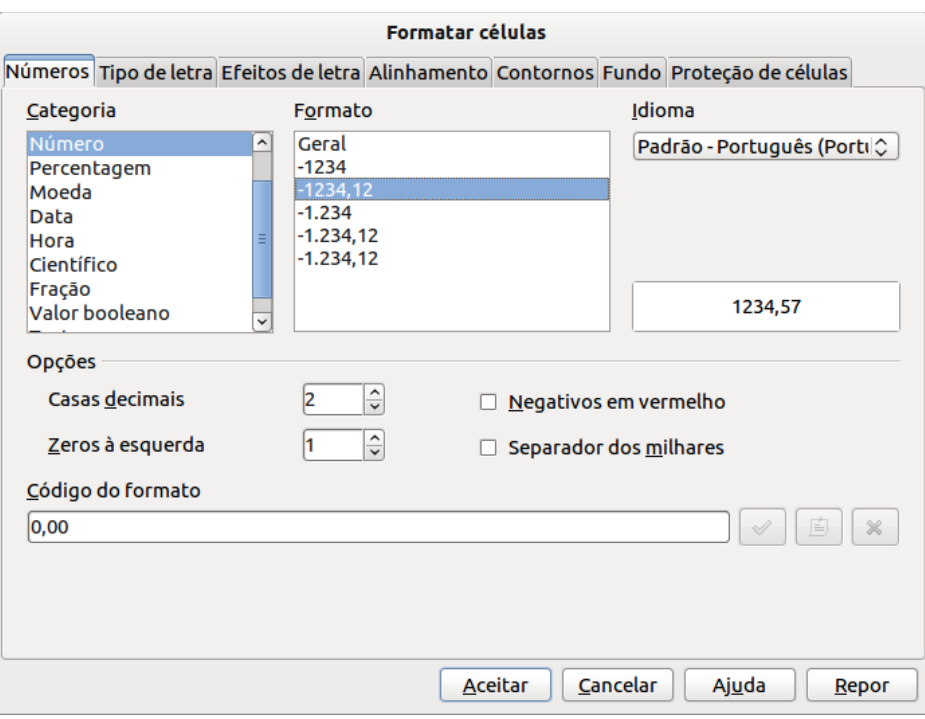

#### <span id="page-10-0"></span>**Criar uma sequência de dados**

Para criar a sequência dos nomes dos meses, inserir por exemplo, numa célula o nome do primeiro mês, que pode ou não ser abreviado. Por exemplo, se Jan for inserido "**Jan**" e depois clicar na alça de preenchimento (quadradinho preto no canto inferior direito da célula activa) e arrastar no sentido desejado, vão

aparecendo pequena etiquetas amarelas a indicar os conteúdos. Largando o botão do rato, fica finalizado o preenchimento. As células envolvidas ficam seleccionadas. Clicando fora da selecção, esta é desactivada, obtendo-se a seguinte situação:

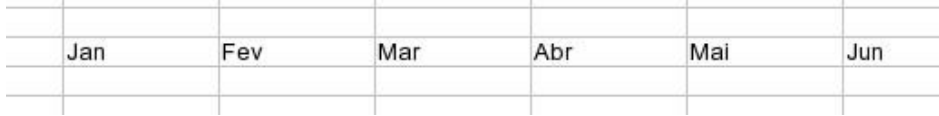

Se em vez de introduzir "Jan", for introduzido "Janeiro", o resultado será o seguinte:

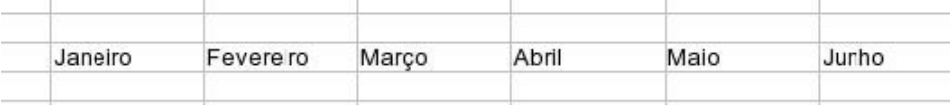

Situação muito semelhante é o caso dos dias da semana: pode-se escrever abreviadamente **Seg** e arrastar. Enquanto é arrastado, vais aparecendo **Seg**, **Ter**, **Qua**, etc...

É também possível inserir **Segunda-feira** e depois ao arrastar, aparecerá **Segunda-feira**, **Terça-feira** e assim por diante.

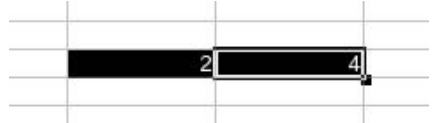

Para inserir uma sequência com outras características, pode ser necessário mostrar ao Calc qual a lógica. Por exemplo, para inserir uma sequência de números pares, introduzir os valores 2 e 4 em células adjacentes e depois seleccionar as duas células, como na figura seguinte.

Seguidamente, clicar na alça de preenchimento e arrastar, formando-se assim a sequência desejada.

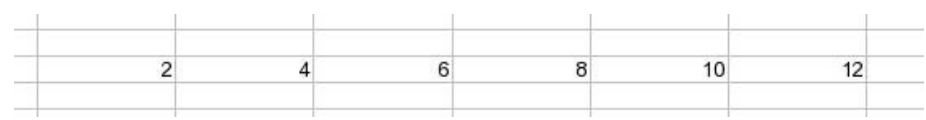

 $\sim 10^{-1}$ 

## <span id="page-11-3"></span>**Mesmo valor em múltiplas células**

Escreva um valor numa célula, conforme a imagem seguinte, pressionando a tecla CTRL enquanto arrasta a alça de preenchimento de células que se pretende preencher.

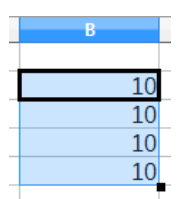

# <span id="page-11-2"></span>**Fórmulas e Funções**

## <span id="page-11-1"></span>**Referências relativas, absolutas e mistas**

Na criação de fórmulas de cálculo, ou simplesmente no transporte de dados, são normalmente introduzidas dentro das células referências a outras células. Quando se pretende efectuar um cálculo dentro de uma folha de cálculo, não faz muito sentido ter de introduzir novamente dentro da célula onde se pretende efectuar o cálculo os dados anteriormente inseridos noutra célula.

As referências dividem-se em três grupos, as absolutas, as relativas e as mistas.

- **Relativas** Uma referência relativa, como por exemplo **=A1**, indicam à folha de cálculo que o conteúdo da célula actual é igual ao conteúdo da célula A1. É realizado um transporte do conteúdo da célula A1 para a célula onde se está a trabalhar.
- **Absolutas** Uma referência absoluta, por exemplo **=\$A\$1**, não só indica à folha de cálculo que é feito um transporte do conteúdo da célula A1, como também se for feita uma sequência de dados, a referência não irá ser alterada, mantendo-se sempre A1 em todas as restantes células. Os cifrões indicam os bloqueios à coluna A e à linha 1 respectivamente. Ainda é possível bloquear apenas a coluna ou apenas a linha.
- **Mistas** Uma referência mista é um conjunto de referências relativas e absolutas. Por exemplo, no cálculo do IVA, a célula A2 poderá conter o valor fixo do IVA. Se for processado o IVA no cálculo de uma série de produtos listados na folha de cálculo, a fórmula poderá apresentar a seguinte forma: **=D4\*\$A\$2**. Os cifrões aqui indicam que a coluna A e a linha 2 estão bloqueadas.
- **Relativas ou absolutas entre folhas** A utilização de referências não se limita à folha mas pode-se estender às restantes folhas do livro. Por exemplo, o transporte de uma lista de alunos da folha Dados para a folha Notas pode ser iniciada da seguinte forma: **=Dados! B2**.

## <span id="page-11-0"></span>**Inserir uma fórmula de cálculo**

Clicar na célula em que se pretende ver o resultado e começar por inserir o sinal de igual. Isto informa o Calc de que se segue uma fórmula.

Para iniciar uma fórmula, deve ser sempre inserido em primeiro lugar o sinal de igual  $( = ).$ 

Numa fórmula, utiliza-se a notação matemática habitual. Os operadores matemáticos são os representados nas tabelas a seguir.

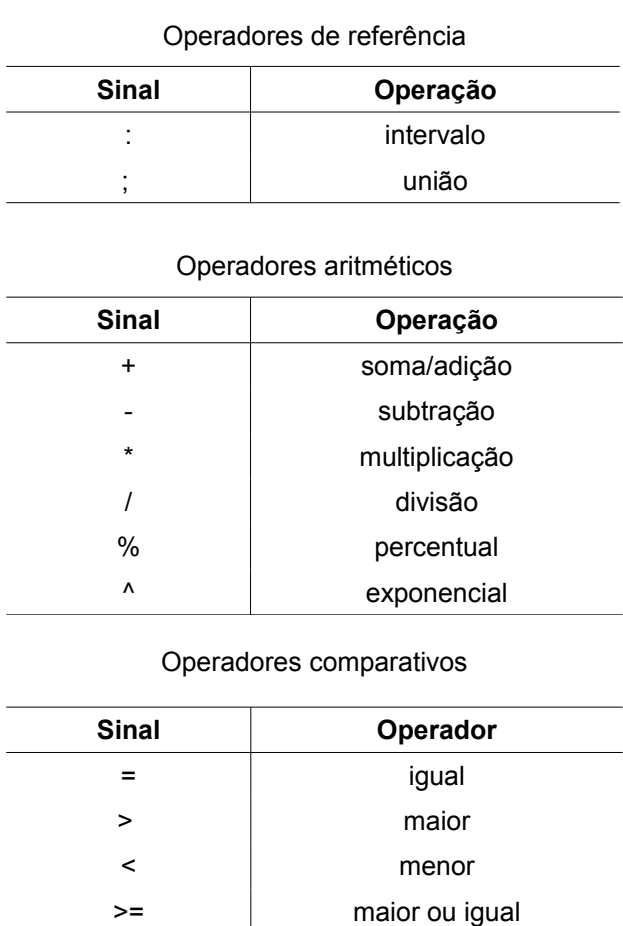

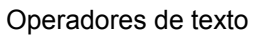

<= menor ou igual <> diferente

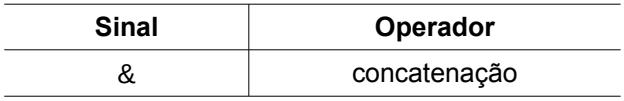

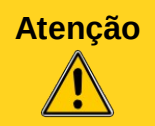

**Atenção** É muito importante ter em conta a prioridade das operações: primeiro são executadas as operações entre parênteses, depois a potenciação, seguidamente as multiplicações e divisões e por último as adições e subtracções.

Nos sistemas com teclado português tem de se pressionar duas vezes a tecla do símbolo  $\wedge$ para que este seja inserido (mantendo a tecla SHIFT pressionada), caso contrário apenas se estaria a inserir o acento circunflexo para o carácter seguinte e não o símbolo isolado "^".

Nas fórmulas é vulgar aparecerem dados numéricos directos combinados com as referências das células envolvidas. Por exemplo, calcular o dobro do conteúdo da célula A5 adicionado de 8 unidades será indicado da seguinte forma:

## $=2*45+8$

Seguidamente mostra-se um exemplo mais complexo. A fórmula em notação matemática habitual é traduzida numa única linha de caracteres que se inserem na célula em que se deseja que apareça o resultado. Neste caso, o cálculo é efectuado utilizando os valores presentes nas células B4, B5 e C12. Poderá haver a necessidade de utilizar vários níveis de parênteses semelhantes, já que não se usam parênteses rectos.

A inserir na célula:  $B4 + B5 \times 100 - 250$  $=(\frac{B4+B5}{100-250})/\frac{9}{C12}$ <sup>1</sup>4

Um outro processo de inserir uma fórmula é o seguinte: clicar sobre a célula onde deve aparecer o resultado e seguidamente clicar no sinal de igual situado atrás da caixa de fórmulas.

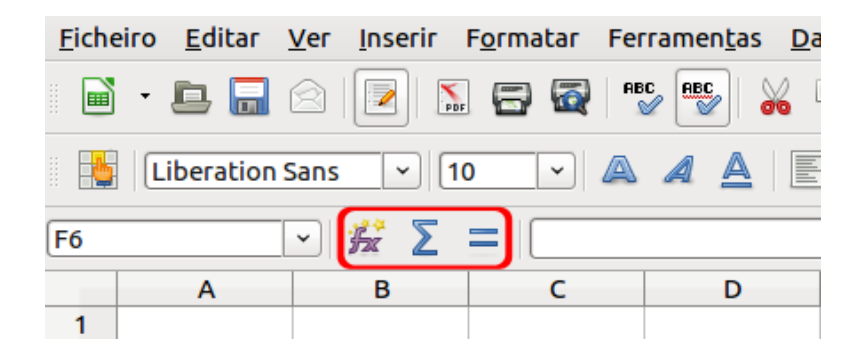

Nessa altura é possível inserir directamente na caixa de fórmulas a fórmula pretendida. Em qualquer dos processos anteriores, não é obrigatório escrever as referências das células, pois bastará, durante o processo de inserção, clicar com o rato sobre uma célula da folha de cálculo para que a respectiva referência apareça automaticamente na fórmula.

Se tiverem sido atribuídos nomes às células, as fórmulas podem usar o nome destas. Por exemplo no cálculo do pagamento a efectuar relativamente à compra de uma certa quantidade de produtos, poderia ter-se a fórmula:

#### =preço\*quantidade

Claro que neste caso as células que conteriam os dados para o cálculo possuiriam previamente os nomes preço e quantidade.

#### <span id="page-14-1"></span>**Estender uma fórmula a várias células**

Para estender a outras células de um intervalo o cálculo definido por uma fórmula, clicar sobre a célula em que se encontra a fórmula e depois clicar sobre a alça de preenchimento (quadradinho preto situado no canto inferior esquerdo da célula activa). Arrastá-la de modo a percorrer todas as células em que se deseja a introdução da fórmula. Notar que esta fórmula é adaptada em função do movimento efectuado.

#### <span id="page-14-0"></span>**Evitar que a referência de uma célula varie**

Considerando o seguinte exemplo de cálculo, que mostra uma operação de adição efectuada em várias linhas, bem como as fórmulas utilizadas:

 A fórmula da soma foi introduzida apenas uma vez, na célula D4, como =B4+C4, tendo-se depois usado a função de preenchimento, de cima para baixo, para que aparecessem as restantes fórmulas da coluna D. Como se vê, o Calc adapta automaticamente a fórmula, o que resulta correctamente no cálculo pretendido. Esta adaptação é muito funcional, pois é muito frequente um cálculo construir uma fórmula e depois estendê-la a várias linhas ou colunas.

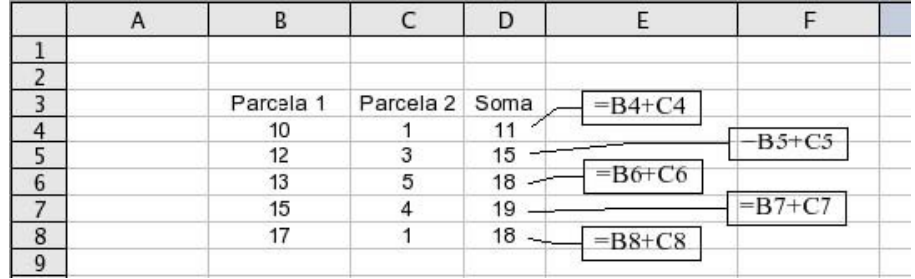

No entanto, veja-se o que acontece no caso do cálculo representado na figura seguinte, em que uma das parcelas é constante e se encontra numa célula apenas.

Nesse caso, após se inserir a fórmula na célula C4 e utilizar a alça de preenchimento para replicar a fórmula, o resultado só é correcto na célula em que a fórmula foi inicialmente definida, pois a adaptação automática da fórmula considera nos cálculos das várias linhas sucessivamente as células abaixo da célula B11.

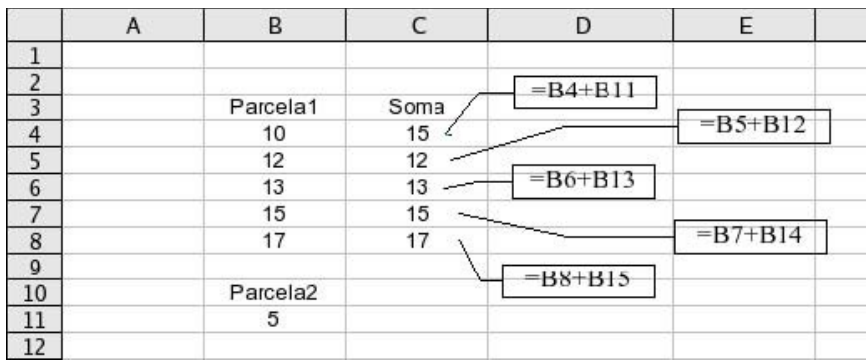

A solução para este problema consistiu em adoptar as chamadas referências absolutas. Ao inserir o símbolo \$ antes de uma letra de coluna ou um número de linha, irá impedi-los de variar ao utilizarmos a função de preenchimento.

Sendo assim, no exemplo o cálculo correcto seria efectuado como se mostra na figura seguinte, sendo a fórmula inserida uma única vez na célula C4 e depois arrastando-se para baixo com base na alça de preenchimento. Como se vê, a referência mista B\$11 permanece inalterada ao longo da coluna. Note-se que não há necessidade de fixar com o símbolo \$ a letra da coluna, pois a adaptação automática da fórmula não tende a alterar essa letra, já que o deslocamento é vertical.

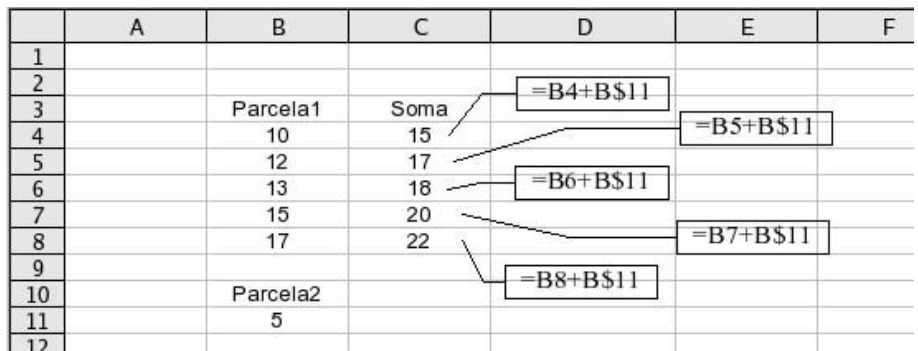

Estas alterações deverão ser sempre efectuadas na caixa de fórmulas (já referida anteriormente). A inserção dos "\$" também pode ser efectuada pelo atalho SHIFT+F4, em que cada vez que este é pressionado, é alternado entre o bloqueio total, de linha ou de coluna, ou nenhum.

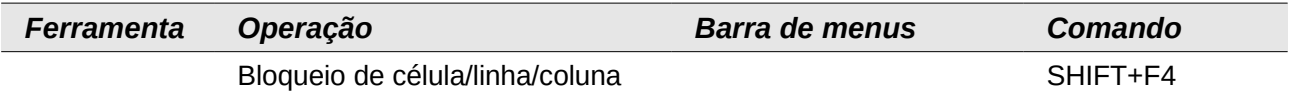

#### <span id="page-15-0"></span>**Inserir uma função**

Para o calculo da média dos números presentes no intervalo E11:J11, em vez de se inserir uma fórmula de cálculo para somar os números contidos nesse intervalo e os dividir por 6 (a quantidade de números inseridos), utiliza-se a seguinte fórmula:

## =MÉDIA(E11:J11)

As funções possuem um nome e argumentos. Os últimos são os valores sobre os quais a função opera. Por exemplo, na função acima os argumentos são indicados pelo intervalo E11:J11. Os argumentos que aparecem indicados explicitamente são separados por ponto e vírgula, como no exemplo seguinte, que calcula um número inteiro aleatório entre 1356 (primeiro argumento) e 2501 (segundo argumento):

## =ALEATÓRIOENTRE(1356;2501)

Algumas funções não operam sobre qualquer argumento e nesse caso os parênteses são usados sem nada entre si. Aparecerá, por exemplo, para esta função lógica que obriga o conteúdo da célula a apresentar o valor lógico FALSO:

## =FALSO()

De igual modo, para invocar o número irracional **Π**, utiliza-se a função sem argumentos: PI().

O Calc dispõe de uma grande variedade de fórmulas, organizadas por tipos: Base de Dados, Data e Hora, Financeiras, Estatística, Matemática entre outros. A inserção de funções pode também fazer uso do assistente de funções, cuja explicação se encontra no tópico seguinte.

É importante ressalvar que nem todos os nomes das diversas funções aparecem em português.

## <span id="page-16-0"></span>**Inserir uma função por meio do Assistente de funções**

Considere-se a seguinte situação numa folha de cálculo: Pretende-se inserir na célula C7 uma função que diga qual é o valor máximo presente nas duas séries de números que se encontram nas linhas 3 e 5.

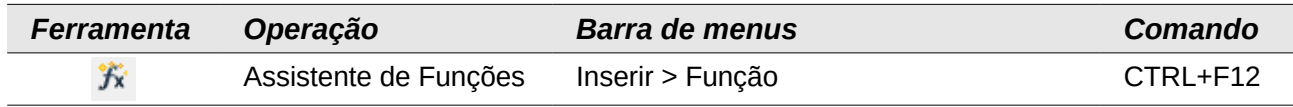

Inicialmente, clicar na célula onde se deseja ter o resultado. Seguidamente clicar no botão do "**Assistente de funções**" que se encontra na zona à esquerda da barra de fórmulas. Aparece a janela inicial do assistente de funções:

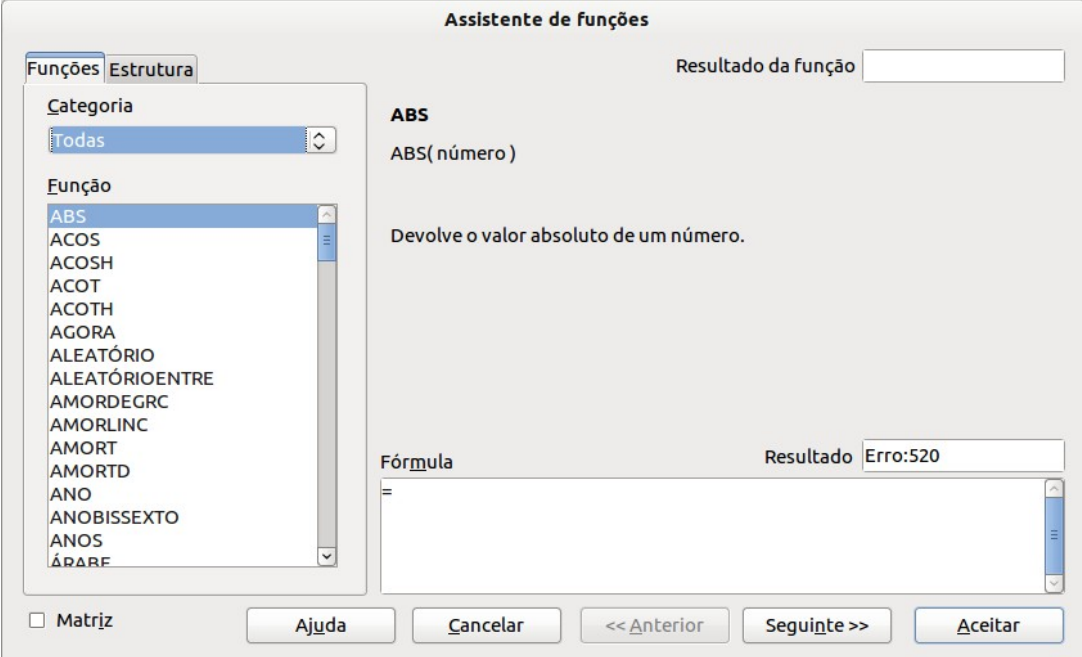

Nessa janela, em "**Categoria**" começa por aparecer a categoria "**Tudo**", ou seja, a lista de todas as funções disponíveis, mas na imagem seguinte seleccionou-se "**Estatística**", de modo a filtrar apenas por funções estatísticas, que no caso ilustrado é a função MÁXIMO(). Esta selecciona o máximo valor presente numa lista de números, tal como indicado na zona central superior da janela.

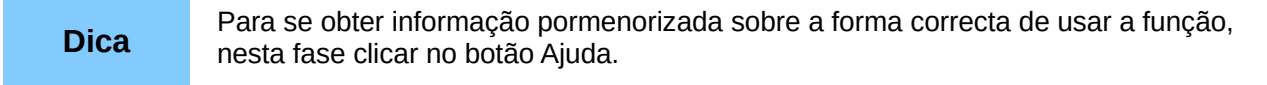

Na caixa "**Fórmula**", começa por aparecer apenas o sinal de igual. Clicar sobre o nome da função de interesse na caixa da esquerda e de seguida clicar no botão "**Seguinte >>**" para avançar para o próximo passo, que mostra uma janela que, entre outros elementos, contém os seguintes:

Notar que na zona inferior mostrada na figura, apareceu MÁXIMO(), ou seja, começou a formar-se a expressão da função pretendida. Em resultado aparece um código de erro, já que por enquanto o cálculo da função ainda não funciona por falta de argumentos.

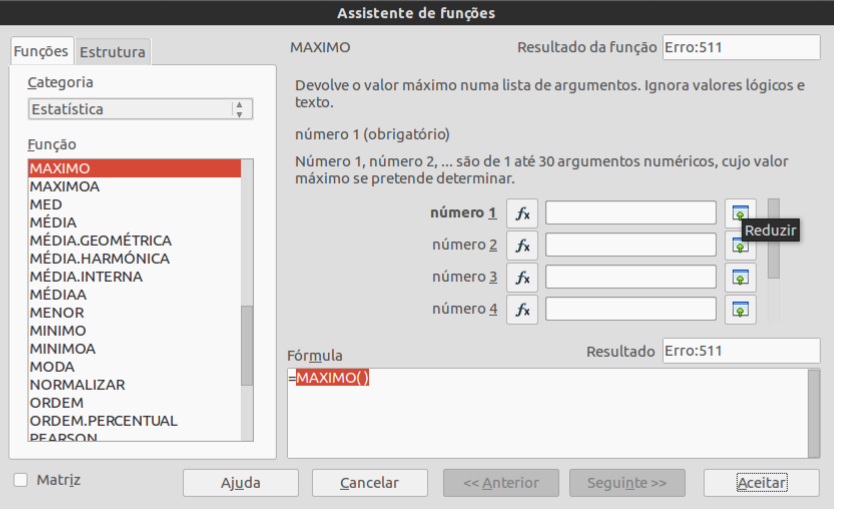

Para preencher os argumentos da função, que irão aparecer entre os parênteses, há que indicar à função MÁXIMO() quais são os intervalos em que se encontram os números que serão objecto de acção desta função. Deve-se então clicar no primeiro botão "**Reduzir**", que se encontra ao lado da caixa de texto do "**número 1**", aparecendo então uma janela baixa e larga que nos dá espaço para visualizar a folha de cálculo. Clicar e arrastar as células para indicar o primeiro intervalo, que é A3:I3, como se vê na figura seguinte.

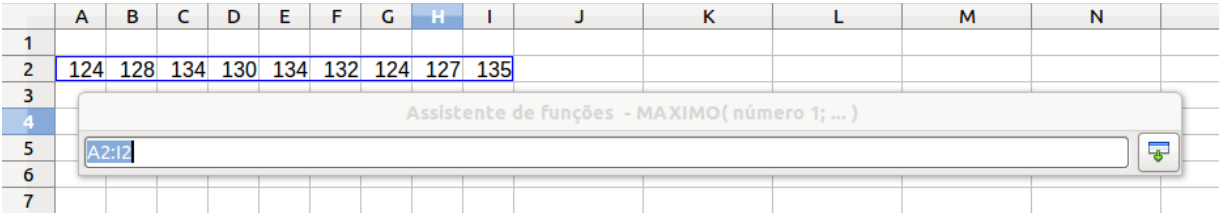

 Após a selecção, voltar a clicar no botão à direita da janela de selecção, para se poder voltar à janela de base do assistente. Repetir o processo para seleccionar o segundo intervalo de números, desta vez clicando sobre o segundo botão "**Reduzir**".

Após a segunda selecção, na caixa do assistente pode-se ver a fórmula =MÁXIMO(A3:I3;A5:M5), que é a expressão completa da função pretendida. A função procurará o valor máximo que se encontrar nos intervalos A3:I3 e A5:M5.

Clicar em "**OK**/**Aceitar**" para terminar a intervenção do assistente e aparece na célula C7 o resultado da aplicação da função, que resultou em 135.

## <span id="page-17-1"></span>**Funções Básicas**

#### <span id="page-17-0"></span>*Utilizar a função SOMA*

Supondo que se quer calcular a soma dos valores contidos nas células B5 a B25. Para tal, insere-se na célula em que se pretende que apareça o resultado:

## =SOMA(B5:B25)

Note que para se indicar o intervalo de valores basta clicar na célula inicial, B5 neste caso, e arrastar até ao fim do intervalo (B25).

#### <span id="page-18-1"></span>*Utilizar a função SE*

Esta função pertence à categoria das funções lógicas e tem a particularidade de poder resultar num de dois valores, de acordo com a forma geral:

## =SE(condição a testar;valor se a condição for verdadeira; valor se a condição for falsa)

Por exemplo, o valor a mostrar numa certa célula pode ser definido por esta função como se segue:

## =SE(A3>=50;200;"valor demasiado baixo")

Notar a utilização de ponto e vírgula como separador de argumentos, as aspas para delimitar texto e os parênteses a delimitar os argumentos. Neste caso, a condição a testar é se o valor contido na célula A3 é maior ou igual a 50. Se a condição for verdadeira (valor lógico verdadeiro, ou TRUE), isto é, se o valor presente na célula A3 for maior ou igual que 50, a fórmula retornará o valor 200.

Se a condição for falsa (valor lógico falso, ou FALSE), isto é, se o valor presente na célula A3 for menor que 50, aparecerá na célula o texto "valor demasiado baixo".

Para realizar varias verificações, é possível utilizar como argumento de uma função SE, outra função SE, como no exemplo seguinte:

## =SE(A2>89;"Excelente"; SE (A2>74;"Elevado"; SE (A2>49;"Médio"; SE (A2>19;"Reduzido";"Muito Reduzido"))))

Neste exemplo, é utilizada um a escala de 0 a 100. Se o aluno obtiver a nota, que é proveniente da célula A2, maior que 89, obtém a nota qualitativa de "Excelente". Se a nota quantitativa for maior que 74, a nota qualitativa é de "Elevado", e assim sucessivamente.

A função SE também pode ser usada para uma tabela de avaliações:

#### =SE(B3<9,5;"Reprovado";"Aprovado")

Em que, neste caso, a célula B3 deveria conter a nota do aluno de 0 a 20.

#### <span id="page-18-0"></span>*Utilizar a função SOMAR.SE*

Esta função pertence à categoria das funções matemáticas e serve para adicionar os valores presentes num intervalo de células que satisfaçam um dado critério. A forma geral da função é:

#### =SOMAR.SE(intervalo;critério;intervalo da soma)

O primeiro intervalo é pesquisado de acordo com o critério. Os valores a somar são os correspondentes do intervalo da soma.

Por meio do exemplo representado na página seguinte, pode-se perceber mais claramente como funciona esta função.

A tabela representa as vendas de material informático efectuadas por diversos vendedores. Na coluna A, estão inseridos os nomes dos vendedores e na coluna C os valores das vendas. Pretende-se saber qual o valor total das vendas efectuadas pelo vendedor Jorge Miguel.

Para obter a informação pretendida, inserir na célula C9 a fórmula que se vê na caixa de fórmulas da figura seguinte. A função vai então pesquisar, no intervalo A2:A5, a ocorrência do

critério que se encontra na célula A3, o nome do vendedor, Jorge Miguel, e vai efectuar a soma dos valores correspondentes presentes na coluna C, ou seja, 380,00€ e 1.799,00€.

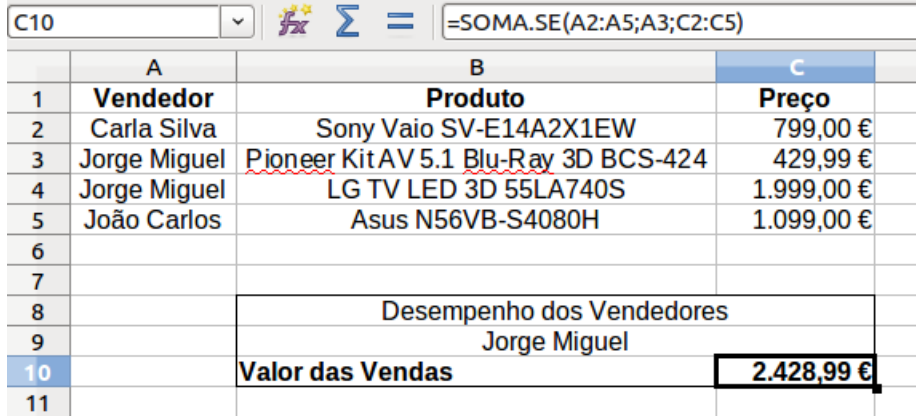

Note que, em alternativa, poderia-se indicar:

## =SOMAR.SE(A2:A5;"Jorge Miguel";C2:C5)

Isto mostra que, na forma geral atrás referida, o critério pode ser dado quer de forma implícita, indicando a célula em que ele pode ser lido (A3, no primeiro exemplo), quer de forma explícita ("Jorge Miguel", no segundo exemplo), havendo, neste caso, necessidade de o colocar entre aspas.

Se o intervalo da soma não for incluído na expressão da função (e nesse caso, o ponto-evírgula que o antecede também desaparece), então subentende-se que ele coincide com o intervalo indicado como primeiro argumento da função, o intervalo de pesquisa.

O critério pode conter a combinação de símbolos ".\*" que aqui significam nada ou qualquer combinação de caracteres adicionais.

Por exemplo, inserir como critério "Fran.\*" faria com que fossem considerados os nomes Fran, Francisco, Francisca, Francelina, Franz, Francis, etc.

Outra possibilidade é usar o ponto, para indicar exactamente um carácter qualquer, como em "ma.a", o que faria com que fossem considerados os substantivos maca, maia, mala, mapa, etc.

Estes caracteres genéricos fazem parte daquilo que se denomina expressões regulares, e para que seja possível utilizá-las é necessário que a respectiva opção do Calc esteja activada em "**Ferramentas > Opções > LibreOffice Calc > Calcular**".

Outro exemplo desta função poderia ser somar apenas os valores negativos presentes no intervalo A1:10 de uma folha de cálculo:

## SOMAR.SE(A1:A10;"<0")

Mais uma vez se vê que se o critério é dado explicitamente é escrito entre aspas.

#### <span id="page-19-0"></span>*Utilizar a função CONTAR*

Esta é uma função da categoria da "**Estatística**" e que permite que apareça numa célula o resultado da contagem da ocorrência de números ao longo de um intervalo de células. Elementos não numéricos, como por exemplo dados textuais, serão ignorados. A sua forma geral é:

## =CONTAR(valor1;valor2;valor3;...)

Na prática, é possível ter como argumentos da função até 30 valores ou intervalos. Assim, pode-se aplicar esta função para saber quanto números existem num certo intervalo, por exemplo:

## $=$  CONTAR(B5:B25)

#### <span id="page-20-2"></span>*Utilizar a função CONTAR.SE*

Trata-se de uma função da categoria das funções matemáticas que permite saber qual o número de elementos de um certo intervalo de células, as quais obedecem a um determinado critério, de acordo com a forma geral:

## = CONTAR.SE(intervalo;critério)

Por exemplo, se o objectivo fosse obter o número de células do intervalo B4:B39 cujo conteúdo é F, pode-se inserir, na célula em que se pretende que aparecesse o resultado:

## = CONTAR.SE(B4:B39;"F")

Ou se se pretende obter o número de células do referido intervalo que contêm palavras começadas por F, inserir (V. no tópico da função SOMARSE a explicação da combinação ponto- asterisco):

## = CONTAR.SE(B4:B39;"F.\*")

Tal como no caso da função SOMAR.SE, o critério pode ser indicado implicitamente, por exemplo:

#### =CONTAR.SE(B4:B39; Z20)

Neste caso, a célula Z20 contém o critério que será usado na contagem.

#### <span id="page-20-1"></span>**Funções estatísticas**

#### <span id="page-20-0"></span>*Utilizar a função DESVPAD*

A função DESVPAD é a fórmula de cálculo para o desvio padrão e calcula o mesmo para uma amostra.

## =DESVPAD(ARGUMENTOS)

ARGUMENTOS é uma lista de valores numéricos, células ou intervalos de células que representa a amostra a ser calculada. No exemplo abaixo, calcula-se o valor da função DESVPAD sobre as notas obtidas pelos alunos. O resultado final da função é 1,75.

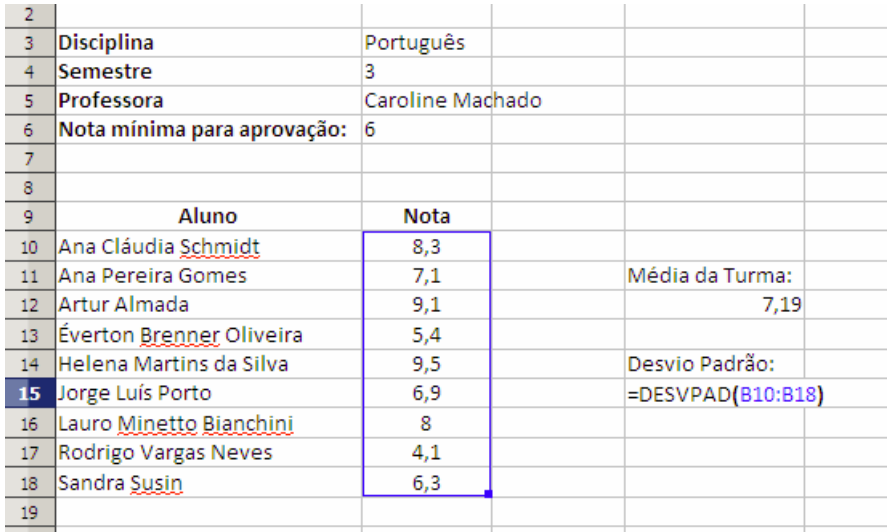

#### <span id="page-21-1"></span>*Utilizar a função MAIOR*

A função MAIOR retorna o maior valor na enésima posição de um intervalo de células definido.

## =MAIOR(INTERVALO; POSIÇÃO)

INTERVALO é um intervalo de células válido e POSIÇÃO é a posição do valor desejado em uma ordenação decrescente. No exemplo abaixo, obtemos os valores das três maiores notas usando a função MAIOR.

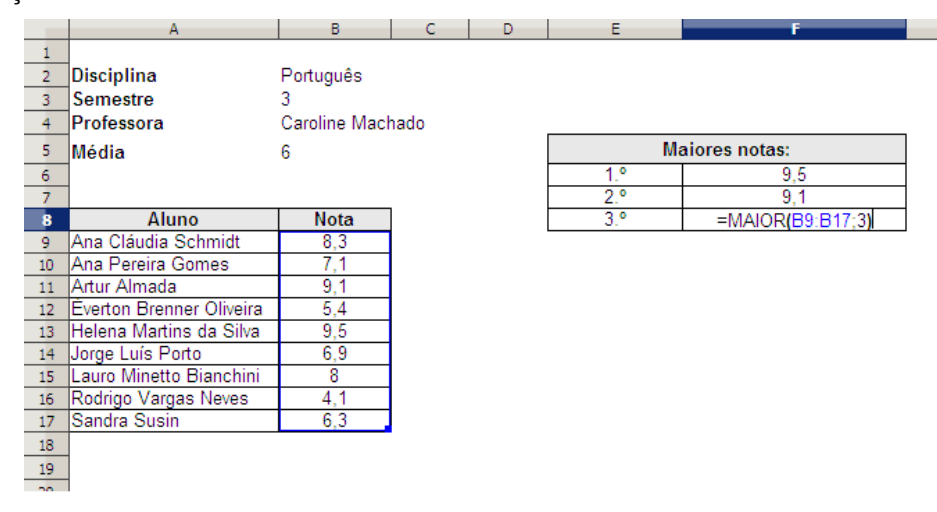

É importante salientar a diferença entre a função MAIOR e a função MÁXIMO. A função MAIOR permite a flexibilidade de se definir a posição na ordem de classificação do intervalo (primeiro, segundo, terceiro, etc.) enquanto a função MÁXIMO retorna apenas o maior valor no intervalo.

#### <span id="page-21-0"></span>*Utilizar a função MÁXIMO*

Retorna o valor máximo encontrado dentro de um ou mais intervalos de células definidos como argumentos da função.

## =MÁXIMO(ARGUMENTOS)

No exemplo abaixo, calcula-se a nota máxima do intervalo de notas da primeira avaliação. O resultado será, para o intervalo de B11:B19, a nota 9,5.

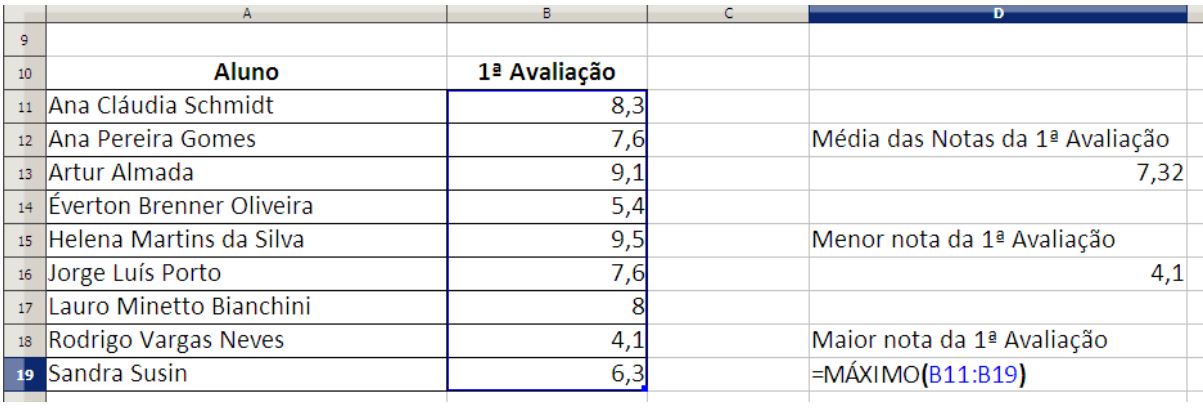

#### <span id="page-22-1"></span>*Utilizar a função MÉDIA*

A função MÉDIA calcula a média de um intervalo de valores.

# =MÉDIA (INTERVALO\_DE\_VALORES)

O intervalo de valores pode ser composto por intervalo de células ou números. No exemplo abaixo, a média das notas dos alunos é obtida pela fórmula =MÉDIA(B11:B19), cujo resultado será 7,32.

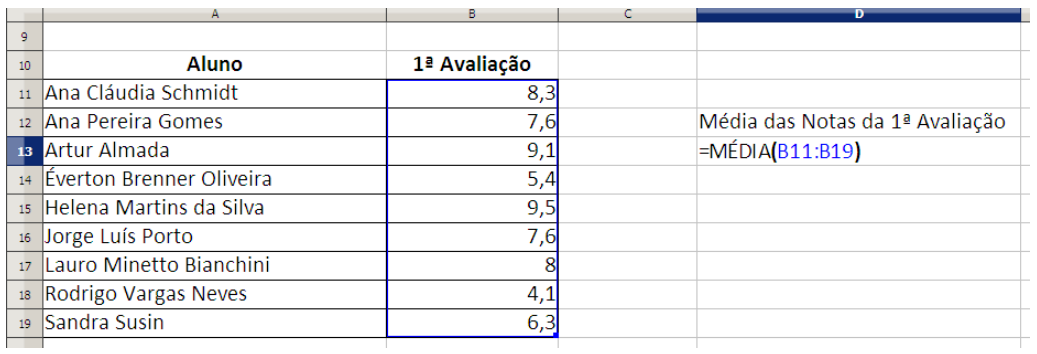

#### <span id="page-22-0"></span>*Utilizar a função MENOR*

A função MENOR retorna o menor valor na enésima posição de um intervalo de células definido.

# =MENOR(INTERVALO; POSIÇÃO)

INTERVALO é um intervalo de células válido e POSIÇÃO é a posição do valor desejado em uma ordenação crescente. No exemplo abaixo, encontra-se os três melhores tempos de resposta (medidos em segundos) de uma lista de testes:

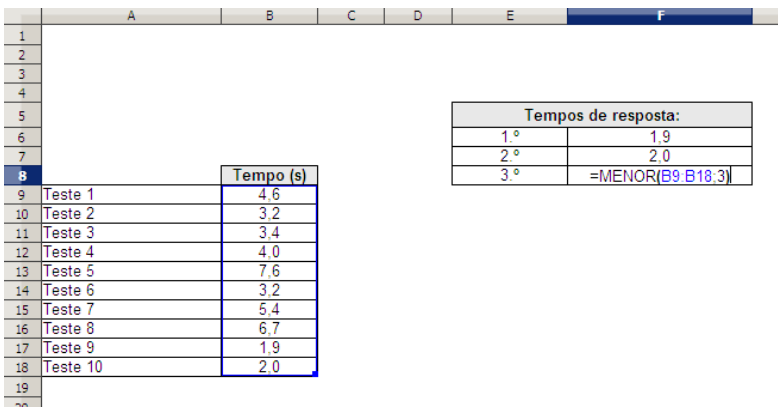

Nos casos onde há ocorrências de valores nulos (zero) no intervalo de células, estes devem de ser evitados na contabilização. Deverá ser usada a função CONTAR.SE dentro da função MENOR. Para este exemplo, o intervalo de células é o intervalo L3:L20.

## =MENOR(L3:L20;CONTAR.SE(L3:L20;0)+1)

Com a função CONTAR.SE, obtêm-se o número total de zeros existentes no intervalo, somando uma unidade, desta forma, retira-se a posição do menor valor do intervalo.

## <span id="page-23-0"></span>**Utilizar a função MÍNIMO**

Retorna o valor mínimo encontrado dentro de um ou mais intervalos de células definidos como argumentos da função.

## =MÍNIMO(ARGUMENTOS)

No exemplo abaixo, calcula-se a nota mínima do intervalo de notas da primeira avaliação. O resultado será, para o intervalo de B11:B19, a nota 4,1.

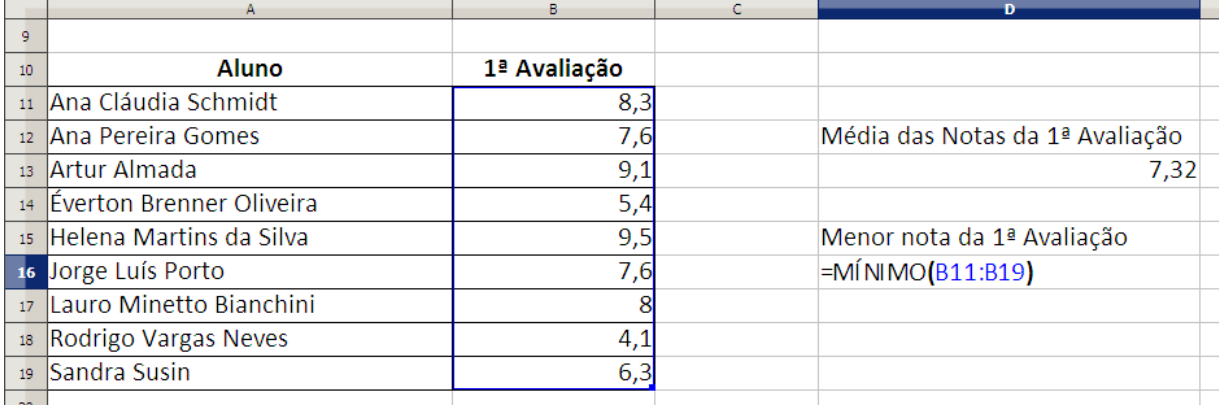

## <span id="page-23-2"></span>**Funções Financeiras**

#### <span id="page-23-1"></span>*Utilizar a função PGTO*

Calcula o pagamento para um empréstimo com base nos pagamentos constantes e numa taxa de juro constante.

## =PGTO(taxa;nper;va;vf;tipo)

• Taxa – taxa de juro do empréstimo.

- Nper número total de pagamentos do empréstimo.
- Va valor actual ou o montante total que uma série de futuros pagamentos vale actualmente; também conhecido como capital.
- Vf valor futuro ou o saldo, que deseja obter depois do último pagamento. Se Vf for omitido, é considerado 0 (zero), ou seja, o valor futuro de um empréstimo é 0.
- Tipo número 0 (zero) ou 1 e indica as datas de vencimento dos pagamentos.

Para a melhor compreensão da função, tome-se o exemplo de querer saber quanto se ficará a pagar, mensalmente, se for adquirida uma habitação de 54.000,00€, se for dada uma entrada inicial de 7.500,00€, ficando em dívida 46.500,00€, a serem pagos em 30 anos a uma taxa anual de 0,475% (Euribor).

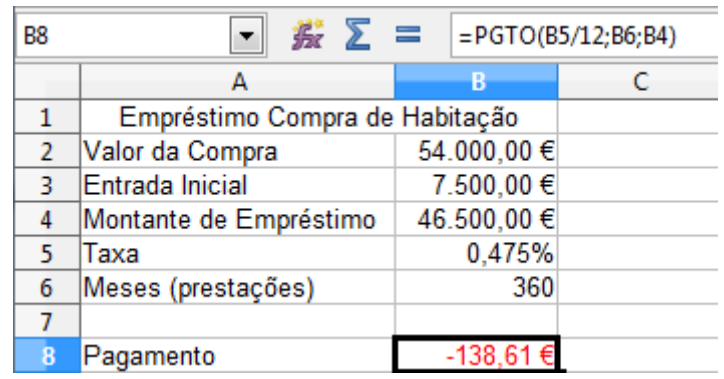

- Taxa B4/12, onde B4 representa a taxa de juro anual, mas como se pretende calcular a prestação mensal, essa mesma taxa terá que ser mensal.
- Nper B5 $*12$ , onde B5 representa os anos, obtendo assim o n<sup>o</sup> total de pagamentos.
- Va -B6, representa o valor em dívida (o sinal de antes de B6 é opcional, depende apenas da utilização que se pretende dar ao aplicar a função PGTO).
- Vf Saldo que pretende obter após último pagamento ("0" se omisso).
- Tipo Valor lógico: "1" pagamento no início do período, "0" ou omisso, pagamento no final do período.

#### <span id="page-24-0"></span>*Utilizar a função VA*

Devolve o valor actual de um investimento. O valor actual é o valor total correspondente ao valor actual de uma série de pagamentos futuros. Por exemplo, quando se contrai um empréstimo, o valor deste é o valor actual para quem empresta.

## =VA(taxa;nper;pgto;vf;tipo)

- Taxa taxa de juro por período. Por exemplo, um empréstimo para um automóvel com uma taxa de juro de 10% ao ano com pagamentos mensais, a taxa de juro mensal será 10%/12 ou 0,83%. É necessário introduzir 10%/12 ou 0,83% ou 0,0083, na fórmula como a taxa.
- Nper número total de períodos de pagamento numa anuidade. Por exemplo, um empréstimo de quatro anos com pagamentos mensais, o empréstimo terá 4\*12 (ou 48) períodos. Tem de introduzir 48 na fórmula para nper.
- Pgto pagamento feito em cada período e que não pode ser alterado durante a vigência da anuidade. Normalmente, Pgto inclui o capital e os juros e mais nenhuma tarifa ou taxa.

Por exemplo, os pagamentos mensais por um empréstimo de quatro anos para um automóvel de 20.000,00€ a 12% são 526,68€. Introduzir -526,68€ na fórmula para o Pgto. Se Pgto estiver omitido, incluir o argumento Vf.

- Vf valor futuro ou o saldo que deseja obter depois do último pagamento. Se Vf for omitido, é considerado 0 (o valor futuro de um empréstimo, por exemplo, é 0). Por exemplo, se desejar poupar 100.000,00€ para pagar um projecto especial em 18 anos, então 100.000,00€. é o valor futuro. Pode-se então calcular a taxa de juro e determinar quanto se deve poupar em cada mês. Se Vf estiver omitido, incluir o argumento Pgto.
- Tipo número 0 ou 1 e indica as datas de vencimento dos pagamentos.

Tomando o exemplo anterior, relativo à função PGTO, tome-se o valor de 46.500,00€ como o valor de investimento. Usando os mesmos valores para a Taxa e Nper, obtêm-se o seguinte resultado, que deverá ser igual ao valor do investimento anteriormente referido.

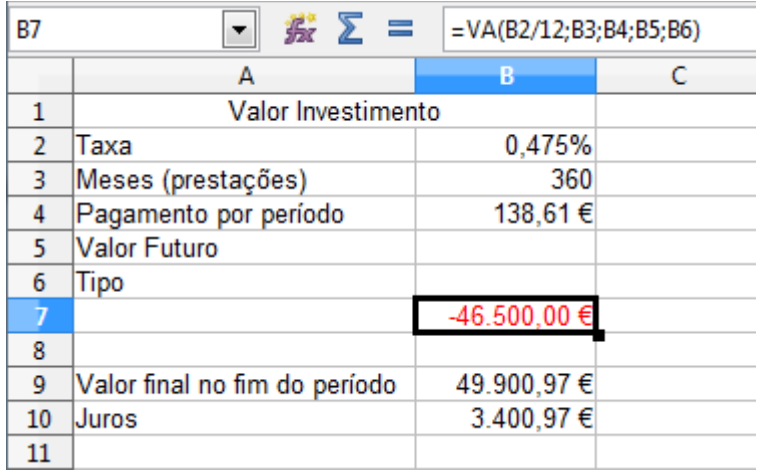

A utilização da função VA permite também, de uma forma simples, calcular o valor final no fim do período de pagamento e total de juros como a figura apresenta. Para o cálculo do total no fim de período de pagamento, basta multiplicar as prestações (B3) pelo pagamento por período (B4).

Para o cálculo dos juros, simplesmente adicionar B9 a B7 (visto que é um valor negativo).

#### <span id="page-25-0"></span>*Utilizar a função VF*

Devolve o valor futuro de um investimento, de acordo com os pagamentos periódicos e constantes e com uma taxa de juro constante.

## =VF(taxa;nper;pgto;va;tipo)

- Taxa taxa de juro por período.
- Nper número total de períodos de pagamento numa anuidade.
- Pgto pagamento feito em cada período, que não pode ser alterado durante a vigência da anuidade. Geralmente, Pgto contém o capital e os juros, mas nenhuma outra tarifa ou taxa. Se Pato for omitido, terá de se incluir o argumento Va.
- Va valor actual ou a quantia global correspondente a uma série de pagamentos futuros. Se va for omitido, é considerado 0 (zero), o que significa que tem de incluir o argumento Pgto.
- Tipo número 0 ou 1 e indica as datas de vencimento dos pagamentos. Se tipo for omitido, é considerado 0.

Voltando ao exemplo do PGTO e do VA, supõe-se agora que o valor de 46.500,00€ não seja uma compra, mas sim o resultado de uma aplicação. Se forem usados os mesmos valores, tem-se agora um lucro de 3.719,13 €, resultado dos juros.

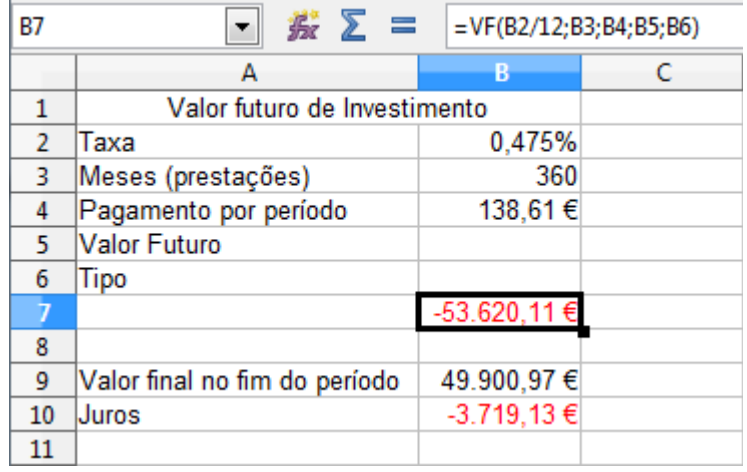

#### <span id="page-26-0"></span>*Utilizar a função TAXA*

Devolve a taxa de juro por período envolvida num empréstimo/pagamento constante. A TAXA é calculada por iteração e pode ter como resultado zero ou mais soluções. Se os resultados sucessivos de TAXA não convergirem para 0,0000001 depois de 20 iterações, TAXA devolve o valor de erro #NÚM!.

=TAXA(nper;pgto;va;vf;tipo;estimativa)

- Nper número total de períodos de pagamento numa anuidade.
- Pgto pagamento feito em cada período e que não pode ser alterado durante a vigência da anuidade. Normalmente, Pgto inclui o capital e os juros e mais nenhuma tarifa ou taxa. Se pgto estiver omitido, tem de se incluir o argumento Vf.
- Va o valor total correspondente ao valor actual de uma série de pagamentos futuros.
- Vf valor futuro ou o saldo, que deseja obter depois do último pagamento. Se Vf for omitido, é considerado 0 (o valor futuro de um empréstimo, por exemplo, é 0).
- Tipo número 0 ou 1 e indica as datas de vencimento dos pagamentos.

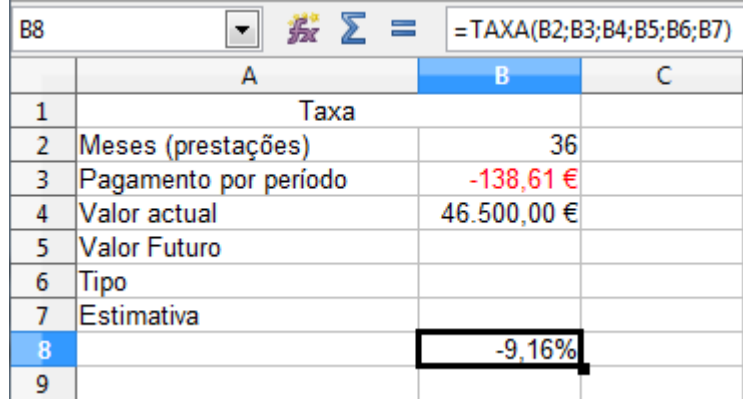

## <span id="page-27-1"></span>**Cálculos com Fórmulas e Funções**

Para melhor explicar a conjunção de uma fórmula com uma função, tome-se o exemplo do cálculo da idade no ano corrente. Para o seu cálculo, ir-se-á fazer o uso de várias funções, tais como a função ANO() que devolve o ano de uma data e a função HOJE() que devolve a data corrente.

## =ANO(HOJE())-ANO(C2)

Para calcular de forma simples a idade, normalmente retira-se ao ano actual o ano de nascimento. O que esta fórmula faz é precisamente o mesmo. Partindo do princípio que na célula C2 está introduzida a data de nascimento, A função ANO() retira o ano à data (função) de HOJE(), que é uma função especial que não precisa de nenhum argumento (nada dentro dos parênteses). De seguida, a esta fórmula que calcula sempre o ano actual, é subtraído o ANO() da data de nascimento de C2, que resulta na idade do sujeito no ano corrente.

## <span id="page-27-0"></span>**Formatação Condicional**

Uma outra forma de tornar os dados mais fáceis de interpretar é alterar o aspecto como estes são apresentados com base numa determinada condição. Este tipo de formatação é denominada de Formatação Condicional e está acessível através do menu "**Formatar > Formatação Condicional**".

Supondo que se pretende alterar a cor de fundo da célula numa situação de avaliação em função das condições possíveis. Caso a situação seja Aprovado, esta surgirá a fundo verde, caso seja Reprovado, esta poderá surgir com cor de fundo vermelho.

Antes de proceder a qualquer formatação condicional em primeiro lugar deve-se criar dois estilos através de "**Estilos e formatação**" (ver capítulo do Writer) com os nomes "Aprovado" e "Reprovado" e respectiva cor de "**Fundo**" como indicado acima.

Depois de criar correctamente os estilos, seleccionar as células que se pretende "sujeitar" à condição e aceder ao menu "**Formatar > Formatação Condicional > Condição**". Depois da condição introduzida, basta escolher a formatação que se pretende aplicar para a condição especificada através da opção "**Estilo da célula**".

De notar que, para formatar correctamente uma avaliação deverão ser respeitadas as regras matemáticas como está representado na imagem seguinte, ou seja, um deles deverá conter o "igual" (neste caso quando é superior ou igual a 9,5 valores) e o outro não poderá conter o igual (caso inferior a 9,5 valores).

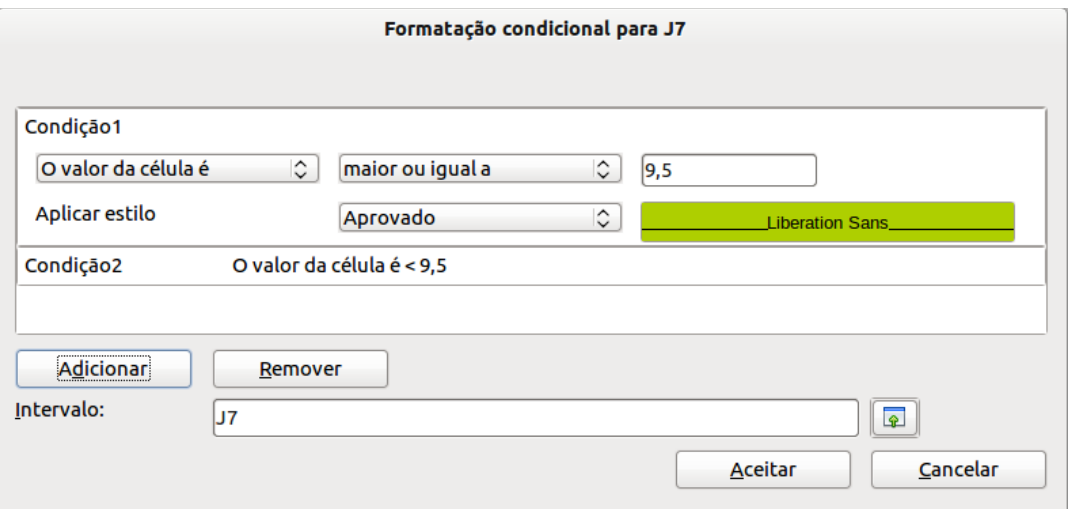

## <span id="page-28-0"></span>**Gráficos**

Para criar gráficos, deve-se começar por seleccionar, na folha de cálculo, o intervalo de células que contém os dados que se deseja representar no gráfico, incluindo as células que contêm os rótulos desses dados. Caso existam dados entre as linhas ou colunas que não deseje que sejam representados no gráfico, deve ser aplicada a selecção múltipla, ou seja, carregando previamente CTRL no teclado, clicar e arrastar os dados que se deseja utilizar para o gráfico, sempre incluindo os respectivos rótulos.

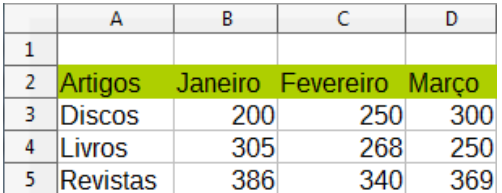

Seguidamente clicar, na barra de ferramentas, sobre o botão "**Gráfico**" ou, em alternativa, clicar na barra de menus, em "**Inserir > Gráfico...**", o que faz com que o cursor assuma a forma de uma cruz com um símbolo de gráfico associado.

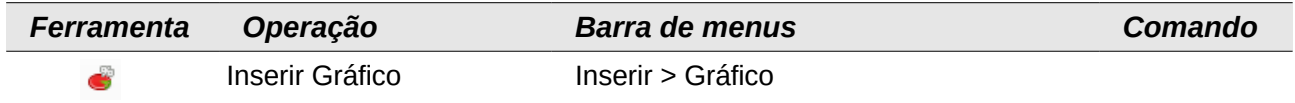

O Calc irá criar automaticamente a pré-visualização de um gráfico que se irá ajustando e alterando conforme as alterações e opções forem activadas/alteradas. Surge a janela do assistente de gráficos, como se apresenta na figura seguinte.

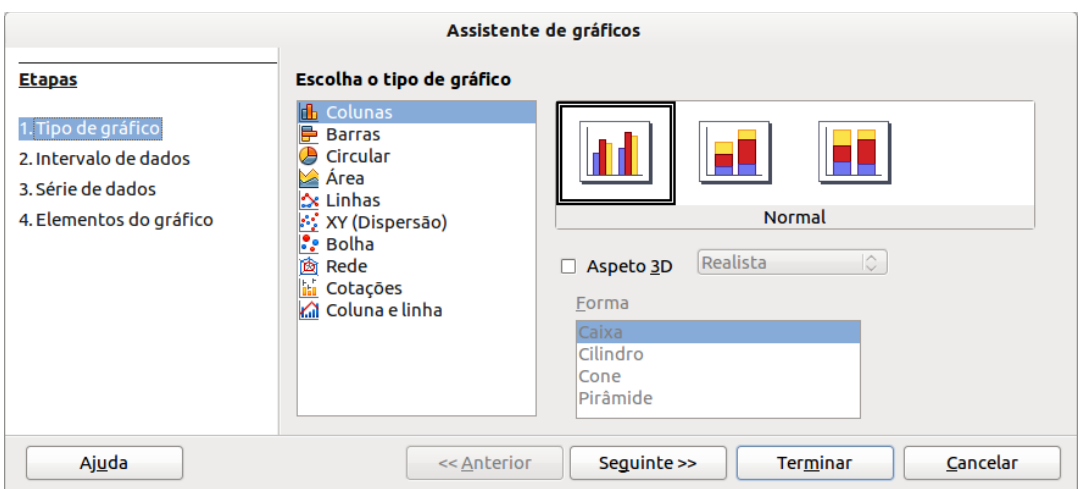

Esta Janela permite definir o tipo e a configuração geral do gráfico. Obtêm-se, na zona direita da janela, uma antevisão do gráfico a utilizar, o que se torna útil para teste de algumas variações antes de se fixar a configuração final.

Caso se pretenda ilustrar uma situação com um gráfico de barras com efeito tridimensional (3D) o qual mostre, para cada mês, a quantidade de unidades vendidas de cada tipo de produto, deve clicar na caixa da direita da janela acima reproduzida, para seleccionar o tipo de gráfico pretendido.

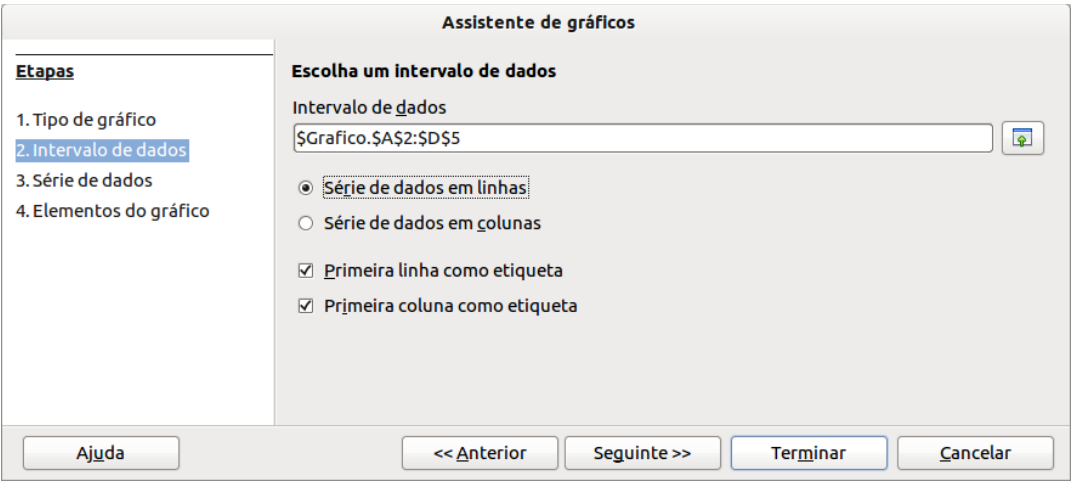

Após isso, clicar no botão "**Seguinte >>**" e indicar que as séries de dados se encontram nas linhas ou nas colunas respectivamente (caso o Calc não tenha detectado correctamente).

Esta janela traz já assinaladas as opções mais convenientes para o caso que se pretende ilustrar, pois os rótulos ou etiquetas, estão na primeira linha e na primeira coluna da tabela de dados. Na zona superior da janela, em intervalo, aparece a indicação da folha e das células que constituem o intervalo de dados actualmente seleccionado. Para avançar, clicar então no botão "**Seguinte >>**".

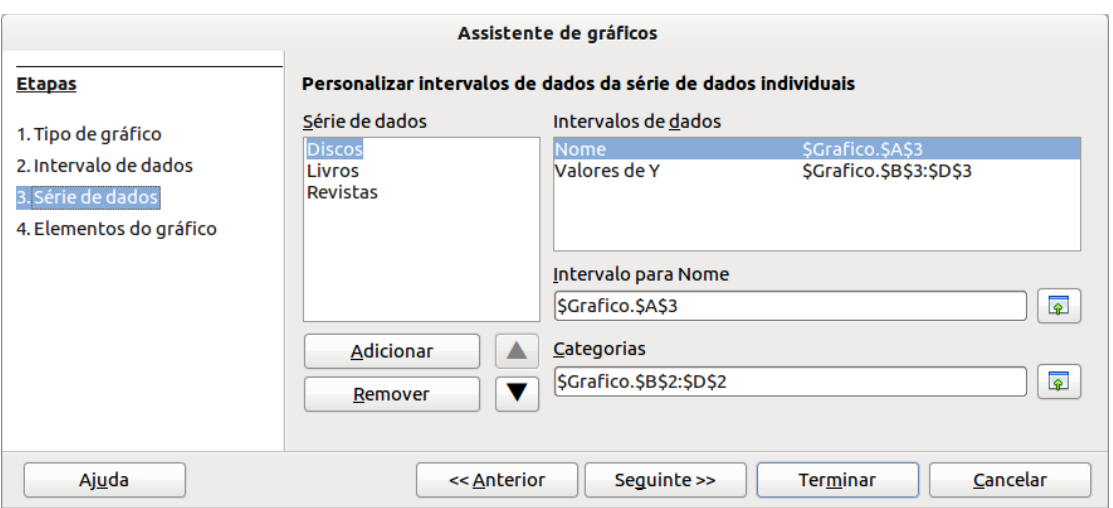

Nesta janela são apresentadas as séries de dados com os respectivos intervalos. Em princípio não será necessária qualquer alteração, prosseguir clicando no botão "**Seguinte >>**".

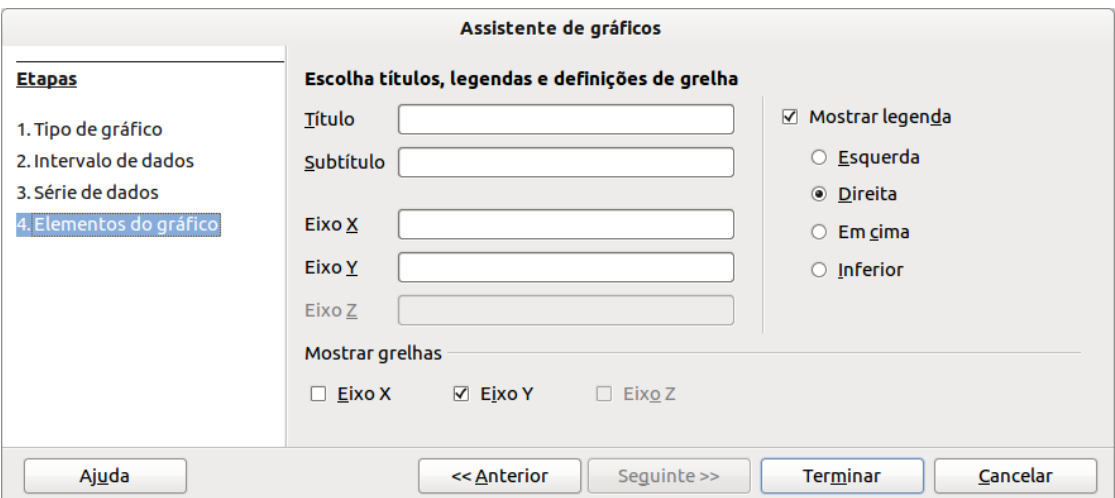

Nesta janela, para além de se atribuir um título ao gráfico, só interessa mostrar um título de eixo para o eixo Y, pelo que se insere aí a respectiva designação. Após isto, clicar no botão "**Terminar**", para que o gráfico apareça na folha de cálculo, na área que anteriormente especificada, como se vê na imagem seguinte.

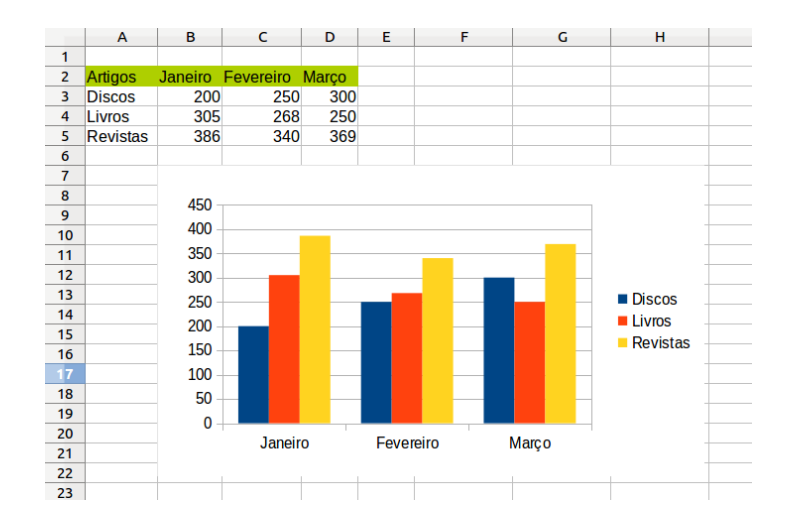

#### <span id="page-32-0"></span>**Gráfico tipo** *xy*

Os gráficos *xy* são muito úteis para representação, por exemplo, de dados científicos, pois permitem uma grande flexibilidade ao nível da representação de pontos oriundos de medições experimentais. Tem ainda como opções a interpolação através de linhas que se ajustam aos pontos e ainda ao nível da formatação dos eixos, com definição das escalas de leitura.

f (Mhz) 90,0 90,3 90,5 90,8 91,0 91,3 91,5 91,8 92,0 92,3 92,5 92,8 93,0 93,3 93,5 93,8 94,0 94,3 94,5 94,8 95,0 Z (Ω) 483 493 504 515 526 538 551 564 578 592 607 623 639 656 675 694 714 735 758 782 807

Para criar um gráfico de tipo xy, começar por seleccionar o intervalo em que se encontram os valores a representar, clicando e arrastando. Em regra, é conveniente seleccionar também as etiquetas associadas, presentes na coluna de cabeçalho, pois assim estas aparecerão convenientemente no gráfico.

Considerando o exemplo das séries de dados da tabela acima, trata-se de um intervalo da folha de cálculo que contém duas linhas de valores associadas às grandezas físicas "f" e "Z", que aparecem, com as suas unidades, na coluna de cabeçalho. Deseja-se construir o gráfico correspondente aos pontos definidos pelos pares de valores das várias colunas.

Clicando na barra de ferramentas sobre o botão ou em alternativa na barra de menus em "**Inserir > Gráfico...**" surge a janela do assistente de gráficos, representada a seguir. Clicar no modo a seleccionar o tipo de gráfico, neste caso um "**XY (Dispersão)**".

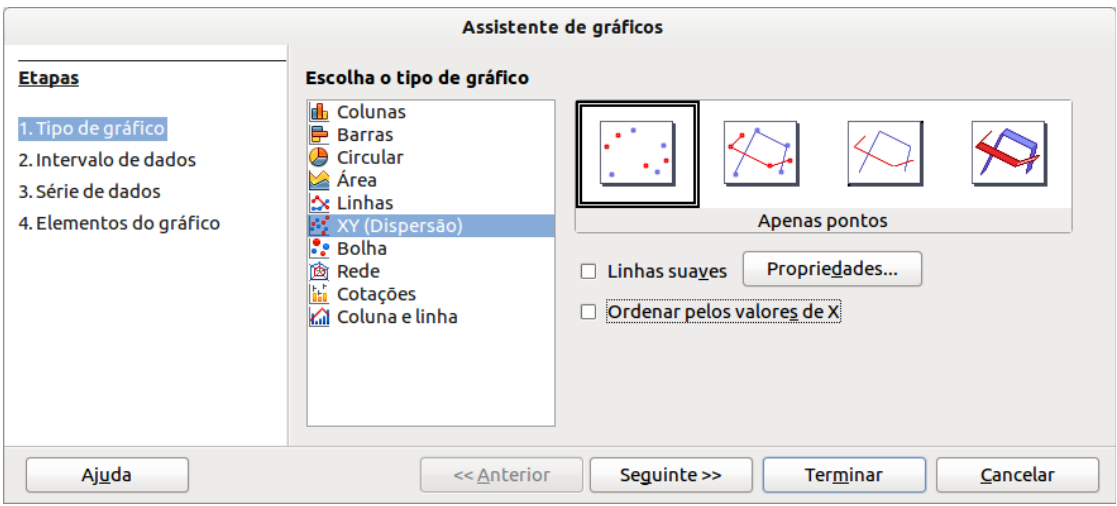

Existem diversas variantes de gráfico xy. Neste exemplo escolhe-se "**Apenas pontos**", como se mostra na figura acima, embora possam também ter muito interesse outras variantes, em que os pontos são unidos por uma linha ou onde até é calculada e representada uma linha de interpolação a partir dos pontos presentes, que permite uma boa aproximação para valores intermédios, que não existem na tabela de valores original. Clicar então no botão "**Seguinte >>**" para se avançar para o próximo passo.

Neste exemplo, as séries de dados, que são os valores a representar graficamente, encontramse em linhas, pelo que essa opção deverá estar seleccionada "**Séries de dados em linhas**". Sendo a primeira coluna a etiqueta que identifica as sequências de valores, a opção "Primeira" coluna como etiqueta" também deve estar activa.

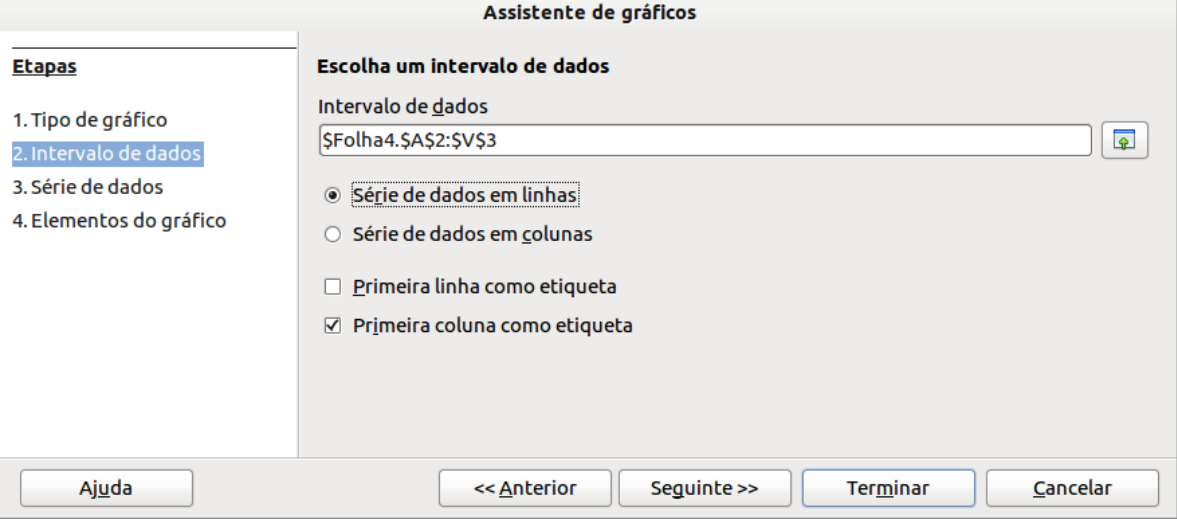

Clicar então no botão para se avançar para o próximo passo, surgindo a janela de "**Série de dados**". Não de deve proceder a quaisquer alterações aqui, mas na "**Seguinte >>**", em "**Elementos do gráfico**", desactivar a "**Mostrar legenda**", por ser supérflua num gráfico tão simples e inserem-se os vários títulos, de acordo com o significado dos dados, como ilustrado.

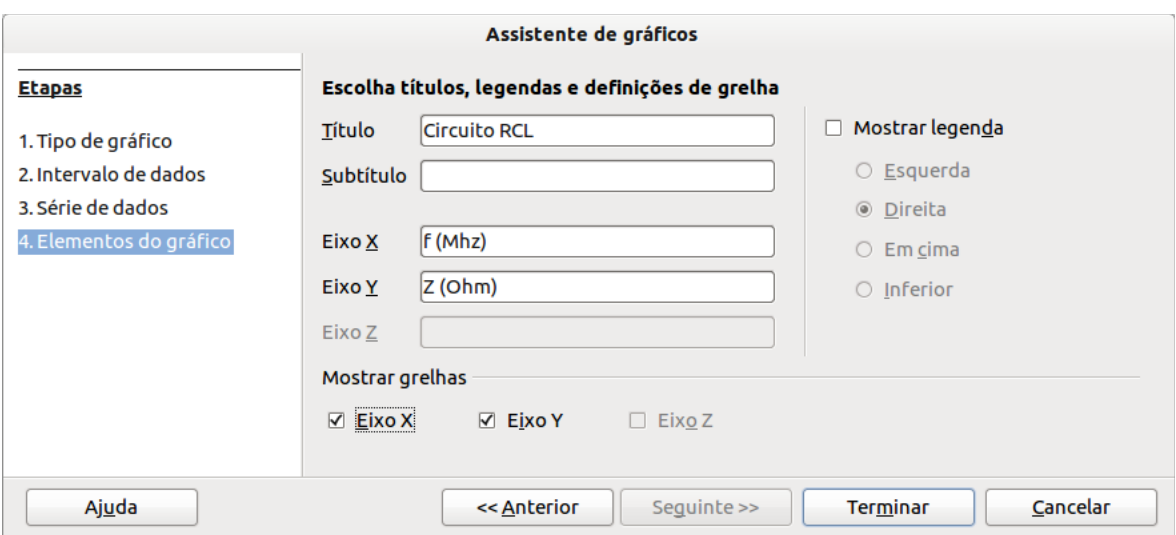

Activar o "**Mostar grelhas**" tanto do Eixo X como do Eixo Y que irá mostrar um padrão de linhas perpendiculares auxiliares de leitura dos valores.

Finalmente clicar no botão "**Terminar**", resultando então o gráfico representado a seguir, que mostra a variação da impedância de um circuito RLC numa determinada gama de frequências.

Notar que as etiquetas presentes nos eixos do gráfico têm exactamente o aspecto dos valores que estavam na tabela de origem. No entanto, é possível alterar, quer os formatos visuais e numéricos, quer as escalas, por meio da formatação dos eixos, como se indica no tópico seguinte.

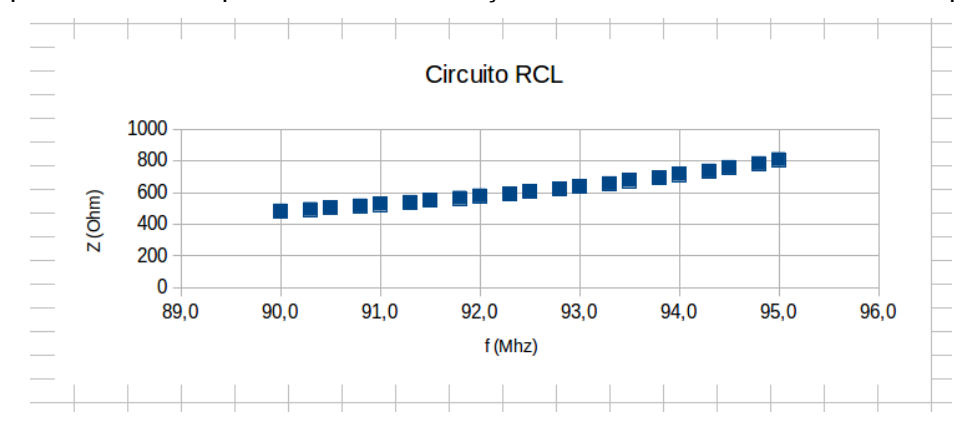

#### <span id="page-35-0"></span>**Modificar as características de um gráfico**

Se a criação automática dos gráficos pelo Calc não agradar, a edição apresenta um número considerável de características que podem ser configuradas. É conveniente então dispor de funções que permitam modificar as características do mesmo.

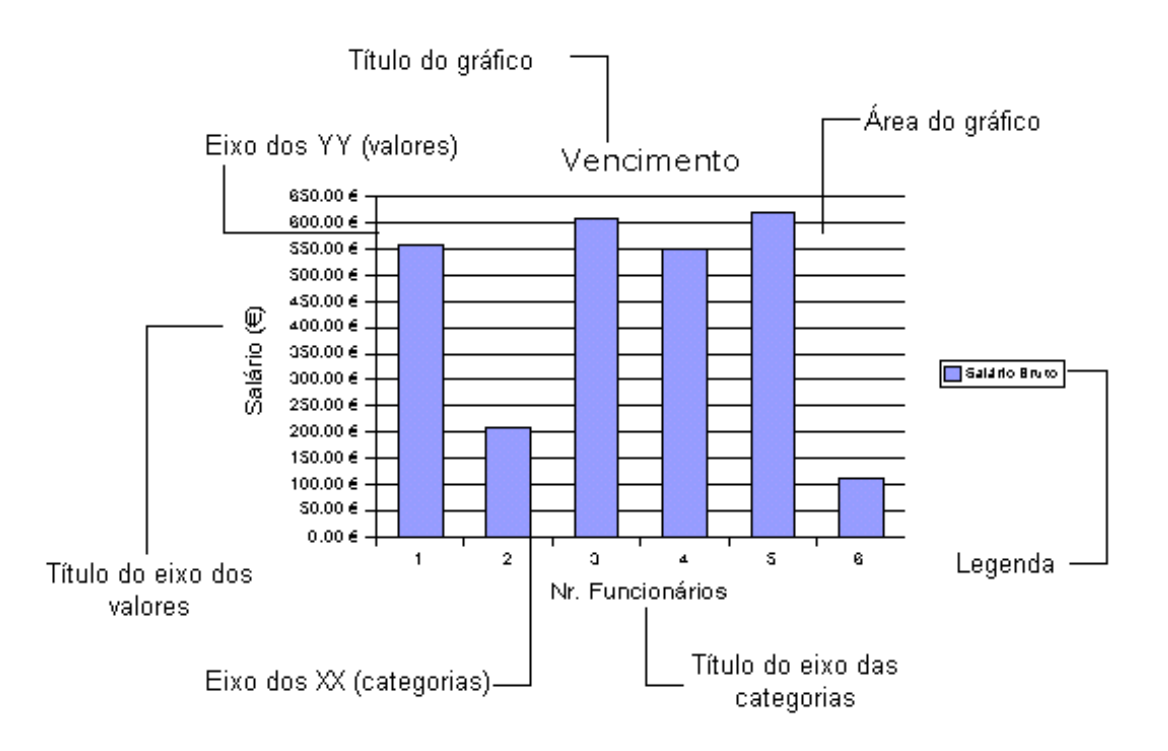

Antes de tentar modificar algo, há que distinguir três situações relativas ao estado da selecção do gráfico:

- O gráfico não se encontra de forma nenhuma seleccionado. Desta forma, não é possível efectuar qualquer modificação.
- Quando aplicado um clique do rato sobre o gráfico aparecem nos cantos e a meio de cada lado do gráfico, uns pequenos quadrados verdes que permitem o redimensionamento geral do objecto gráfico, como mostra a primeira figura seguinte.
- Quando aplicado um duplo-clique sobre o gráfico, este provoca a entrada num nível de edição que nos permite alterar as diversas propriedades do gráfico propriamente dito, através da mudança da barra da barra de formatação. Note-se que nesta fase aparece no gráfico uma moldura característica, como se vê na segunda ilustração. Conforme acima referido, a entrada neste modo de edição também pode ser efectuada após um clique simples sobre o gráfico e depois seleccionando a entrada de menu "Editar".

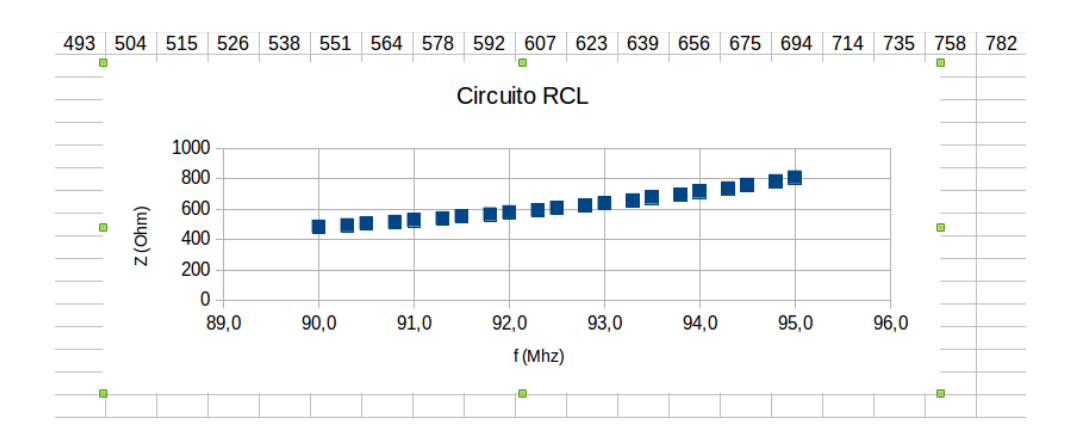

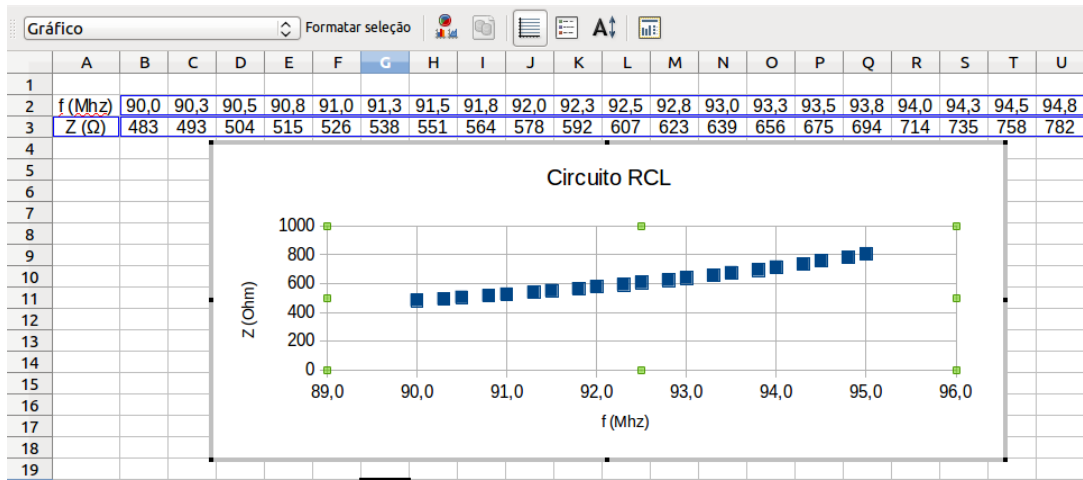

No modo de edição das propriedades do gráfico, torna-se visível a barra de formatação de gráficos:

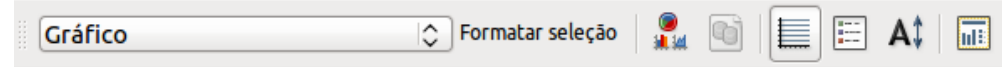

As finalidades dos vários botões são indicadas por pequenos rótulos que surgem quando o cursor do rato passa sobre eles. Os efeitos das alterações tornam-se imediatamente visíveis.

Para abandonar o modo de edição do gráfico, basta clicar numa zona fora da área do gráfico ou premir a tecla "**Esc**".

#### <span id="page-37-0"></span>**Apresentar legendas num gráfico circular**

Entrar no modo de edição das propriedades do gráfico e clicar com o botão direito do rato em cima das fatias do gráfico, o que faz aparecer o menu como indicado na figura seguinte. Seleccionando a opção "**Inserir etiquetas de dados**", aparece dentro de cada fatia o texto o valor ou a percentagem associados.

A opção de os colocar fora ou dentro das fatias do circulo está acessível através de um clique direito do rato em cima das etiquetas (neste caso as percentagens) e depois "**Formatar etiquetas de dados**" > separador "**Etiquetas de dados**" > "**Colocação**" e seleccionar a opção "**Fora**".

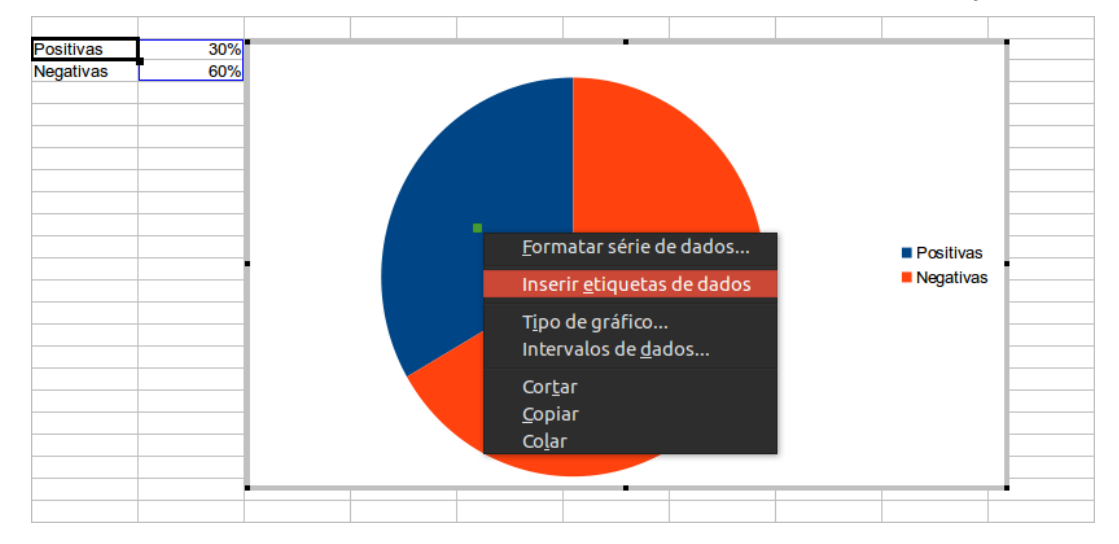

O gráfico circular pode ainda ser separado tal como é perceptível na imagem da direita. Para o fazer, basta seleccionar a fatia pretendida e arrastá-la um pouco para o lado de fora (em relação ao centro do gráfico).

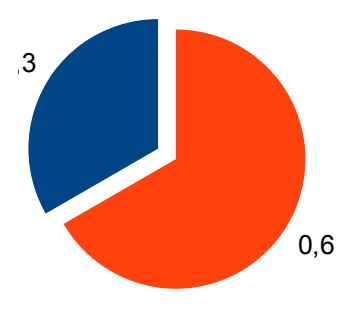

# <span id="page-38-1"></span>**Calc como Bases de Dados**

As bases de dados possuem actualmente uma grande importância, num mundo em que cada vez existe mais informação disponível e acessível. É normal falar-se já por vezes em excesso de informação ou inundação de informação. Sendo assim, torna-se muito importante dispor de processos de organização e de filtragem da informação, de modo a conseguir-se, de forma eficiente, ter acesso às informações que se procura. Por outro lado, em muitas esferas da actividade humana, a informação constitui a base dos processos de decisão, e por isso é vital dispor de sistemas de informação, nos quais as bases de dados ocupam, como não poderia deixar de ser, um lugar de destaque.

A Wikipédia refere que a expressão base de dados foi criada inicialmente pela comunidade de computação para indicar colecções organizadas de dados, armazenadas em computadores. Em termos mais técnicos, uma base de dados é uma colecção de registos armazenados num computador de um modo sistemático, estruturado, de forma que um programa de computador possa consultá-lo para responder a questões.

Estruturalmente, em linguagem de bases de dados fala-se em registos e em campos. Um registo é um conjunto de valores associados a um objecto ou ocorrência. Por exemplo, esses valores podem ser os dados de um livro, os dados de um empregado de uma empresa ou os dados de uma venda. Os campos correspondem a atributos (ou características) desses objectos ou ocorrências, por exemplo, os campos Nome, Idade, Profissão, Morada seriam atributos dos empregados de uma empresa.

Pode-se usar as aplicações de folha de cálculo como o Calc para trabalhar com bases de dados estruturalmente simples, mas que permitem utilizar funções de grande interesse, como por exemplo as funções de filtragem da informação com vista a responder a consultas.

Tratam-se então de bases de dados em formato monotabela, que são representadas no Calc, como o nome indica, sob a forma de uma tabela, constituída, como habitualmente, por linhas e colunas. Assim, as linhas da tabela corresponderão aos registos e as colunas da tabela corresponderão aos campos.

Uma base de dados monotabela é normalmente constituída por uma linha de cabeçalho que mostra os nomes dos campos, seguida dos registos, que podem ser em grande quantidade.

As funções úteis para trabalhar com dados são as que aparecem no menu "**Dados**".

#### <span id="page-38-0"></span>**Definir um intervalo de dados**

Antes de se iniciar a utilização das funções de dados, dever-se-á indicar ao Calc que a tabela que contém os dados será considerada um intervalo de dados, o que vai facilitar a aplicação das

várias funções do menu Dados. Para tal, colocar a célula activa numa posição qualquer do interior do intervalo de dados e na barra de menus, clicar em "**Dados > Definir intervalo...**".

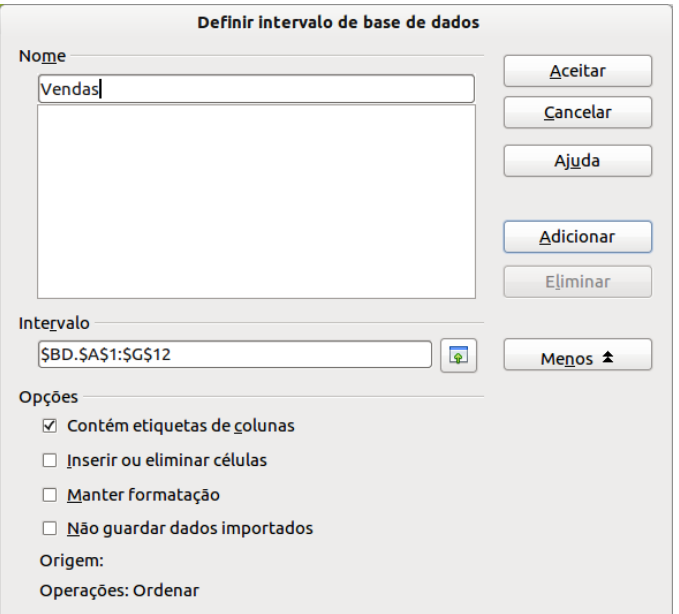

Na janela que aparece deve atribuir-se um nome ao intervalo de base de dados. Clicando no botão "**Mais**", pode ainda visualizar outras opções. Normalmente é importante certificar de que a opção "**Contém etiquetas de colunas**" está seleccionada, pois é habitual que o intervalo de base de dados seja iniciado com uma linha de identificação dos campos.

#### <span id="page-39-0"></span>**Ordenar um intervalo de dados**

Colocar a célula activa numa qualquer posição dentro do intervalo de dados e depois clicar, a partir da barra de menus, em "**Dados > Ordenar...**".

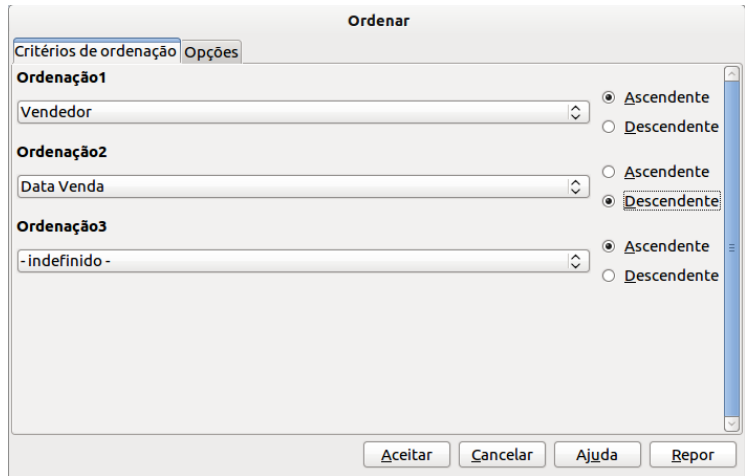

Como se vê no exemplo acima representado, a ordenação pode ser efectuada definindo várias prioridades, por exemplo primeiro ordenar os registos por nomes dos vendedores alfabeticamente de forma ascendente, isto é, de A a Z, e depois por datas de venda de forma decrescente, isto é, da data mais recente à data mais antiga. Sendo assim, a ordem pela qual aparecerão os registos (linhas da tabela) será alterada. São possíveis, no máximo, três critérios de ordenação.

#### <span id="page-41-1"></span>**Filtros**

Um intervalo de base de dados pode conter largos milhares de registos e mesmo em situações de menor dimensão pode tornar-se muito difícil, demorado e sujeito a erros extrair informações dos dados. É vulgar procurar respostas a diversas questões sobre os dados, ou seja, encontrar respostas através de consultas à base de dados. Muitas vezes é importante ocultar registos da base de dados para que apenas fiquem visíveis os registos que correspondam a determinados critérios. Este processo denomina-se filtragem. Os registos que ficam ocultos não são apagados, pois permanecem na base de dados, embora não fiquem visíveis. Numa lista se encontra filtrada, há "saltos" na numeração das linhas do intervalo de dados visualizadas, o que indica que há linhas ocultas.

Se após filtragem de um intervalo de base de dados se retirar o filtro, os registos ocultados pelo filtro tornar-se-ão de novo visíveis. O Calc coloca à disposição três tipos de filtros, cada um com as suas particularidades:

- Filtro automático funciona de acordo com valores específicos que aparecem nos registos e são seleccionados em caixas de combinação que aparecem associadas aos campos, na linha de cabeçalho.
- Filtro padrão funciona de acordo com condições de filtragem especificadas numa janela de diálogo.
- Filtro avançado funciona com base em critérios de filtragem especificados em células.

#### <span id="page-41-0"></span>*Aplicar um filtro automático*

Colocar a célula activa numa qualquer posição dentro do intervalo de dados e depois clicar, a partir da barra de menus, em "**Dados > Filtro > Filtro automático**". Aparecem, na linha de cabeçalho, os botões associados às caixas de combinação que nos remetem para valores de filtragem específicos. Esses valores são os que se encontram em cada coluna da tabela.

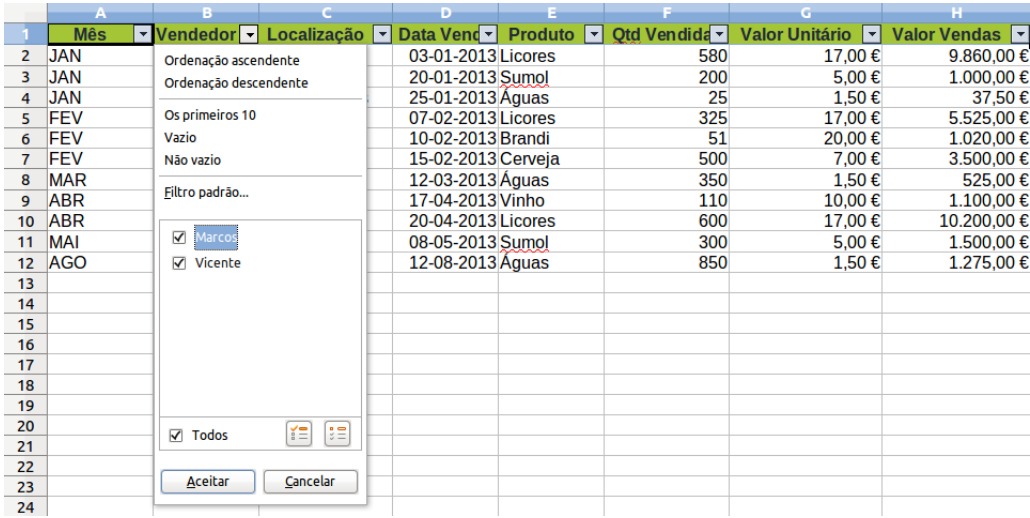

Clicando num dos botões do filtro automático, abre-se a respectiva caixa de combinação. É possível agora seleccionar um dos valores da caixa, para filtrar os registos de modo que apenas continuem visíveis os que contiverem, nesse campo, o valor seleccionado. Assim ao clicar na caixa de combinação que se vê na figura acima, em "Marcos", apenas ficarão visíveis os registos em que este nome apareça.

Esta filtragem pode ser combinada com outras filtragens dos outros campos. Por exemplo, após escolher "Marcos" pode clicar no botão do campo "Localização" e seguidamente, na caixa de combinação que se abre, em "Porto". Isto fará com que se passem a ver apenas os registos em que o valor do campo "Localização" é "Porto" e o valor do campo "Vendedor" é "Marcos". Desta forma estaríamos a responder à seguinte consulta: quais os dados das vendas efectuadas pelo Marcos para o Porto?

Notar bem que a aplicação de filtragem em vários campos em simultâneo efectua uma função lógica E, ou AND, (conjunção) entre os vários critérios.

Nas caixas de combinação aparecem ainda outras possibilidades:

- Tudo se clicarmos nesta opção, deixa de haver filtragem associada a este campo.
- Padrão abre-se a caixa de diálogo para associar um filtro-padrão (ver o tópico Aplicar um filtro-padrão). Um filtro-padrão só permite 3 critérios de filtragem. Caso seja necessário um número relativamente elevado de critérios será conveniente primeiro definir o filtro-padrão e só depois, nos outros campos, por via dos respectivos botões de filtro automático, sobrepormos (função lógica E, ou AND) outros critérios, seleccionando os valores específicos de interesse.
- Top 10 mostra os 10 valores mais altos que ocorrem num campo numérico. Por exemplo, no caso de esta opção ser seleccionada no campo Montante da Venda na ilustração acima, por exemplo, ficarão visíveis os registos que contiverem os 10 maiores valores de montantes de vendas.

#### <span id="page-42-1"></span>*Remover um filtro automático*

Para remover completamente o filtro automático, colocar a célula activa no interior do intervalo de dados e depois clicar na caixa de verificação, a partir da barra de menus, em "**Dados > Filtro > Filtro automático**".

#### <span id="page-42-0"></span>*Ocultar um filtro automático*

Para manter filtrado o intervalo de dados, mas com os botões de filtro automático oculto, clicar a partir da barra de menus em "**Dados > Filtro > Ocultar filtro automático**". Em seguida, se se pretender, é possível remover completamente o filtro, clicando, da mesma forma, em "**Dados > Filtro > Remover filtro**".

#### <span id="page-43-1"></span>*Aplicar um filtro padrão*

Colocar a célula activa numa qualquer posição dentro do intervalo de dados e depois clicar, a partir da barra de menus, em "**Dados > Filtro > Filtro padrão...**".

Como pode analisar pela figura seguinte, após o aparecimento da janela, pode indicar os critérios de filtragem desejada.

Pode aplicar até um máximo de três critérios, que serão combinados por meio de funções lógicas OU e E (OR e AND). Por exemplo, no caso ilustrado, está se a especificar que se deseja que fiquem visíveis apenas os registos que se refiram às vendas efectuadas no Porto, cujo montante seja superior ou igual a 1000,00 €. Trata-se, claro de dois critérios, combinados por meio da função lógica E (AND), que também seleccionamos na mesma caixa de diálogo.

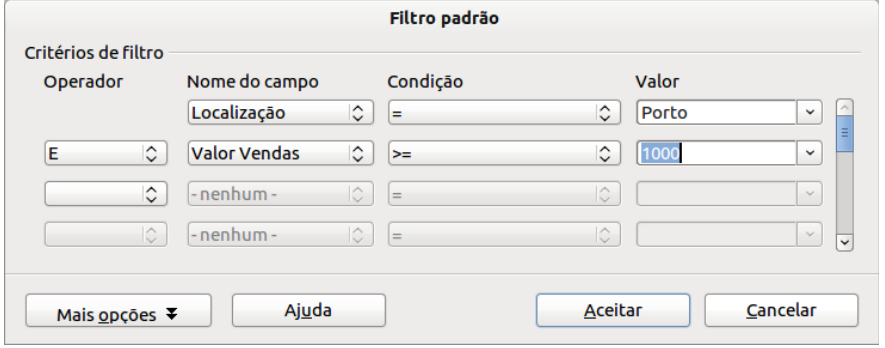

Cuidado que por vezes pode-se ser induzido em erro ao tentar traduzir critérios da linguagem natural para a linguagem das funções lógicas. Por exemplo, se quiser obter apenas os registos relativos a Porto e a Lisboa, excluindo as outras localizações, há que seleccionar a função OU (OR) e não E (AND)! Em termos de operações de conjuntos, OU corresponde a uma reunião e E a uma intersecção. Ora, é claro que se pretende a reunião dos registos de Porto com os registos relativos a Lisboa. A intersecção seria o conjunto vazio.

#### <span id="page-43-0"></span>*Utilizar expressões regulares*

Num filtro padrão ou num filtro avançado, é possível também usar expressões regulares. Como diz a Wikipédia, uma expressão regular na Informática define um padrão a ser usado para procurar ou substituir palavras ou grupos de palavras. É um meio preciso de se fazer buscas de determinadas porções de texto. Assim, no caso de, por exemplo, num dos critérios de filtragem, pretende-se todos os nomes de vendedores começados por V, define-se:

#### Vendedor =  $V^*$

O ponto seguido de asterisco significa qualquer sequência de caracteres, pelo que os registos contendo os valores, por exemplo, Rodrigues e Reis seriam incluídos nos resultados. De igual forma, a expressão JA.\* corresponderia a qualquer venda em Janeiro.

Mas, no caso de algum dos nossos critérios de filtragem conter uma expressão regular, será necessário indicar ao Calc esse facto, assinalando a caixa de verificação correspondente, que fica visível quando pressionamos o botão "**Mais**", como se pode ver na figura seguinte.

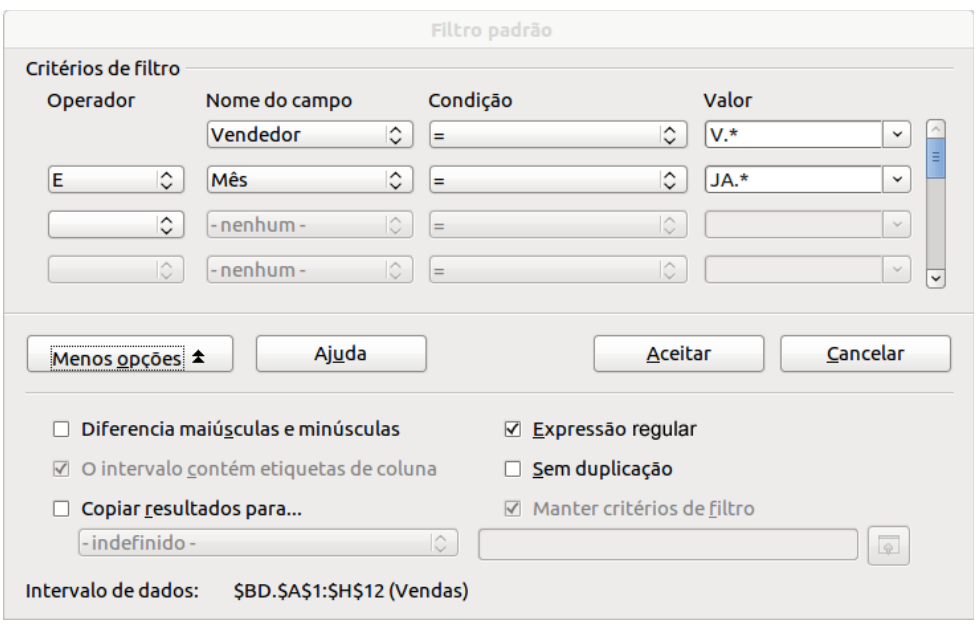

#### <span id="page-44-1"></span>*Copiar para um intervalo os resultados de um filtro*

Na mesma caixa de diálogo em que se definiu os critérios de filtragem, clicar no botão "**Mais**", o que expande a janela na sua parte inferior, como se vê na figura acima.

Assinar a caixa de verificação "**Copiar resultados para**" e seguidamente clique no botão (Reduzir) para escolher, clicando, uma célula que será o canto superior esquerdo do intervalo de células em que serão dispostos os resultados da filtragem. Para voltar à caixa de diálogo em que se procede à especificação dos critérios, clique no botão  $\sqrt{\epsilon}$  (Maximizar), notando que a célula seleccionada para início do intervalo de saída do filtro aparece referida.

#### <span id="page-44-0"></span>*Aplicar um filtro avançado*

Os filtros avançados funcionam com base em critérios que são escritos em células da folha de cálculo, Assim, começar por seleccionar, copiar e colar para uma zona livre da folha de cálculo a linha de cabeçalho do intervalo de dados que se pretende filtrar.

É possível, por exemplo, colar o cabeçalho para uma zona ao lado do intervalo de dados, deixando uma coluna em branco como zona de separação. Seguidamente, escrever sob o cabeçalho os critérios, que podem ser, no máximo, oito. Veja-se o exemplo seguinte:

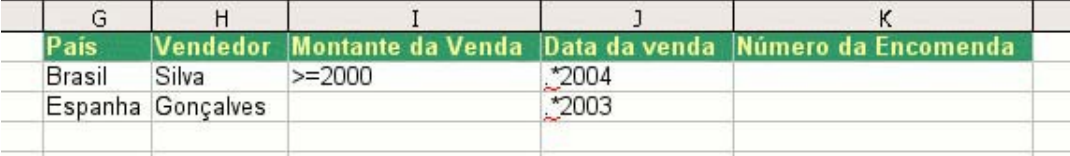

Neste exemplo, o interesse da filtragem é visualizar apenas dos registos do intervalo de dados que dizem respeito às vendas para o Brasil efectuadas pelo vendedor Silva e cujo montante é igual ou superior a 2000,00 € e que ocorreram em 2004, reunidos com os registos que se referem a vendas feitas para Espanha pelo vendedor Gonçalves durante o ano de 2003.

É importante notar que entre os critérios dispostos ao longo de uma linha sob o cabeçalho estão implícitas funções lógicas E (AND), enquanto entre uma linha e outra linha se processa uma função OU (OR).

Sobre a aplicação destas funções e sobre a notação aqui empregue para os critérios associados às datas, V., respectivamente, os tópicos acima Aplicar um filtro padrão e Utilizar expressões regulares.

Se se pretende aplicar dois ou mais critérios ao mesmo campo numa linha, este passo terá de ser repetido e o campo do cabeçalho duplicado, como se pode ver no exemplo ilustrado na figura seguinte, em que se estabelece um critério composto para as datas, pretendendo os registos que contenham datas de um certo intervalo.

Neste caso, serão aceites pelo filtro quaisquer datas pertencentes ao primeiro semestre do ano de 2003. Como se pode apreciar, o campo Data da venda foi repetido, de forma a que em baixo se possam escrever vários critérios, que, como é sabido, serão combinados por uma função lógica E (AND).

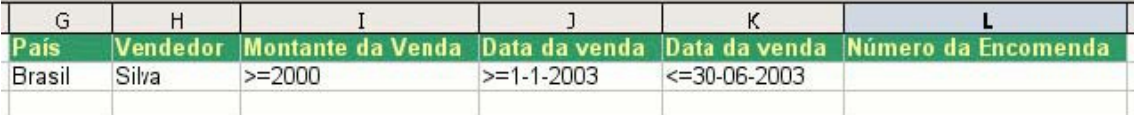

Após escrever os critérios, colocar a célula activa numa qualquer posição dentro do intervalo de dados e depois clique, a partir da barra de menus, em "Dados > Filtro > Filtro avançado...".

Aparece a caixa de diálogo intitulada "**Filtro avançado**":

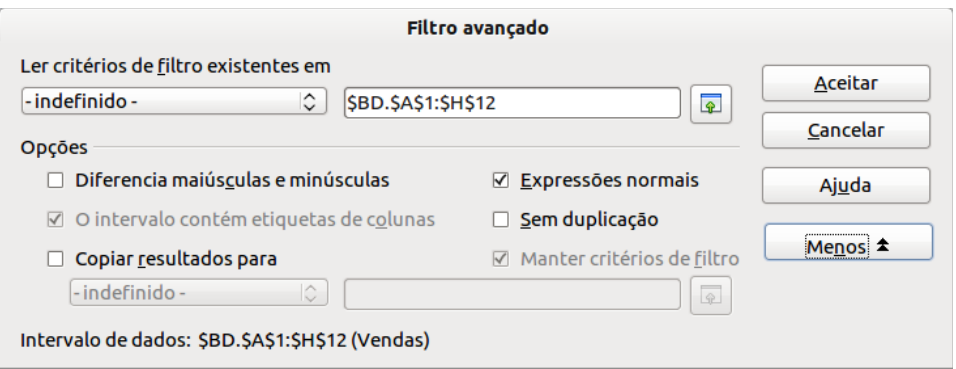

Nesta caixa, começar por indicar onde se encontram os critérios de filtragem, clicando no botão (Reduzir) e depois seleccionando, mediante clicar e arrastar, o intervalo de células em que se encontram os critérios que definimos, incluindo a linha de cabeçalho. Clicar então no botão (Maximizar) para voltar à caixa de diálogo.

No exemplo ilustrado, como se estão a usar expressões regulares, clicar seguidamente no botão "**Mais**" e não esquecer de assinalar a caixa de verificação correspondente.

Se interessar que os resultados da filtragem apareçam numa zona da folha de cálculo distinta da do intervalo de dados original, assinar ainda a caixa de verificação "Copiar resultados para" e seguidamente, utilizando o botão (Reduzir) associado, clicar numa célula que se deseja para canto superior esquerdo do intervalo onde quer que os resultados sejam apresentados. Para voltar à caixa de diálogo, clique no botão (Maximizar).

Clicando agora em OK para aplicar o filtro, o que terá no exemplo, correspondente aos critérios acima apresentados, o resultado patente na figura seguinte.

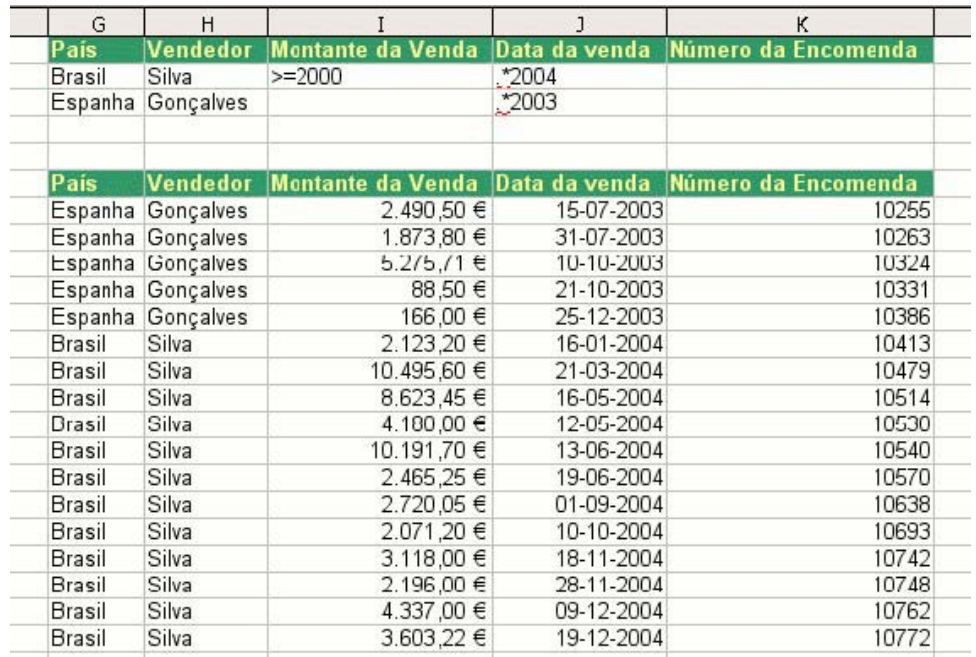

No caso de se pretender que os resultados apareçam sobre o próprio intervalo de dados, com ocultação de linhas, e não copiados para uma zona distinta da folha de cálculo, então será pouco aconselhável que a zona de especificação de critérios seja ao lado do intervalo de dados original, pois a ocultação de linhas resultante da filtragem poderá afectar a zona de especificação de critérios. Nestes casos, seria mais aconselhável copiar a linha de cabeçalho e definir os critérios numa zona abaixo do intervalo de dados original.

# <span id="page-47-0"></span>**Tabela Dinâmica**

A Tabela Dinâmica é um recurso que permite combinar e analisar dados, normalmente exportados de bases de dados, de forma simples e rápida. Tanto pode ser usado para criar um resumo de um conjunto de dados com o fim de dar uma visão geral sobre a sua representatividade, ou como, por exemplo, resumir as vendas por áreas ou distritos a fim de auxiliar a tomada de decisões.

A tabela dinâmica é criada a partir de uma tabela normal, como a representada abaixo:

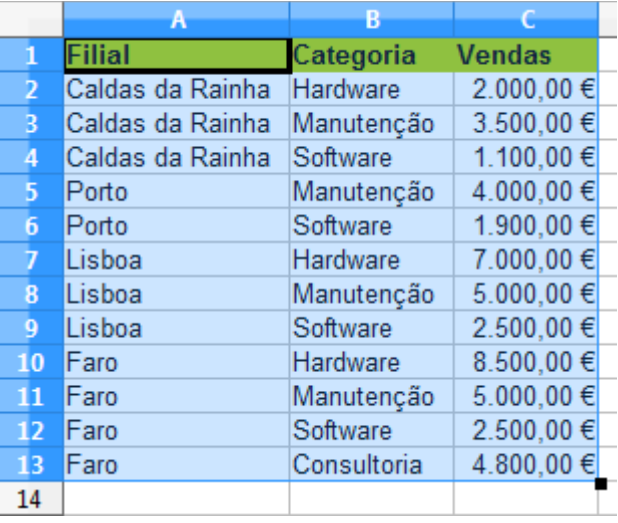

Para criar a tabela dinâmica, basta que esteja seleccionada uma célula dentro da tabela a ser tratada, ou então seleccionar como na figura, incluindo os títulos (etiquetas) das colunas, que servirão depois também como variáveis para a estruturação da tabela. Depois utilizar o menu "**Dados > Tabela dinâmica > Criar**".

A seguinte janela irá aparecer, em que é possível escolher a opção de selecção. Partindo do princípio que a selecção actual é a selecção respeitante à tabela (confirmar olhando para a mesma), clicar em "**Aceitar**".

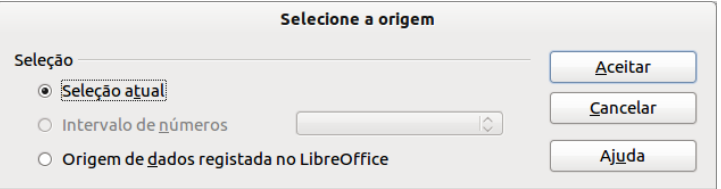

Após ser aceite a selecção, aparecerá a janela abaixo, que irá permitir definir o esquema da tabela dinâmica.

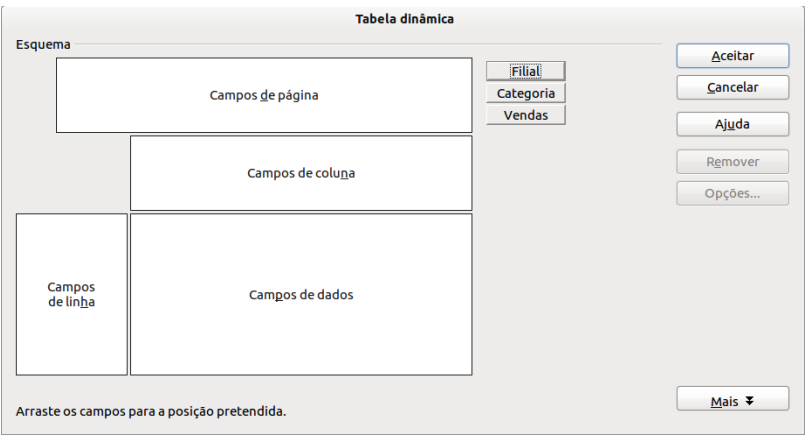

Na janela seguinte já foi definida a estrutura da tabela dinâmica. Cada botão do lado direito de "**Esquema**" corresponde a cada um dos títulos das colunas como anteriormente visto. Estes botões podem ser arrastados para cada um dos "campos". Neste exemplo, o botão "**Filial**" foi arrastado para os "**Campos de linha**", a "**Categoria**" para os "**Campos de coluna**" e "**Vendas**" para o "**Campos de dados**" que por defeito cria automaticamente uma soma.

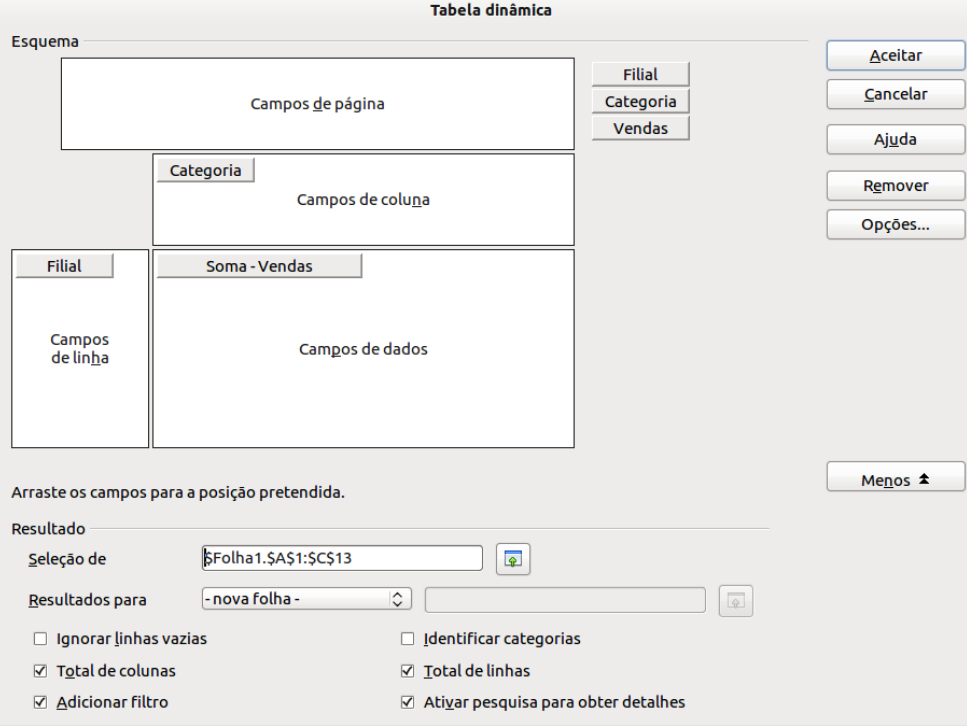

Clicando em "**Mais**" no canto inferior direito, existem uma série de opções que estão activas por defeito que podem ser deixadas activas, especialmente a opção "**Adicionar filtro**" que adiciona um filtro automático aos dados da tabela dinâmica.

A outra opção que pode ser definida é onde se deseja que a tabela dinâmica seja criada, se na mesma folha, se noutra folha diferente, através de "**Resultados para**". Neste exemplo será seleccionada opção para uma "**- nova folha -**".

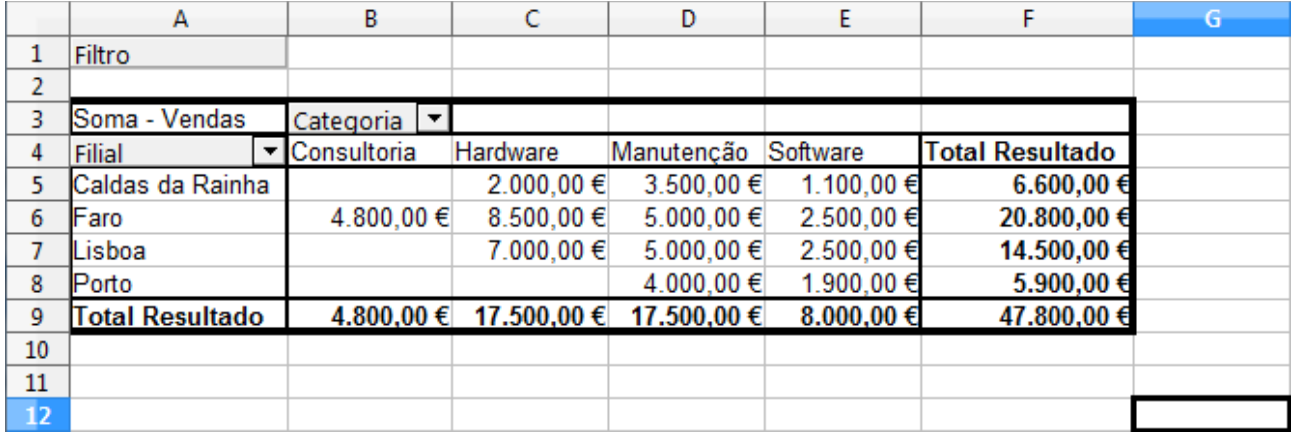

No exemplo acima, o campo "Filial" foi colocado em "**Campos de coluna**", logo ficou ordenado na primeira coluna. O campo "Categoria" que foi colocado em "**Campos de linha**", ficou ordenado por linha. Já os valores das "Vendas", como foi colocado em "**Campos de dados**", ficaram na área central da tabela, fazendo a respectiva distribuição entre as respectivas linhas e colunas. Os que não existem como intersecção na tabela ficam em branco (não existe vendas de consultoria para Caldas da Rainha, por exemplo). Outra propriedade desta tabela é mostrar os totais, tanto de cada linha como de cada coluna.

É possível a qualquer momento reordenar os dados de outra forma, de acordo com a necessidade da análise a realizar. Para isso basta clicar em cima da tabela dinâmica com o botão direito do rato e em seguida seleccionar a opção "**Editar esquema**". A mesma janela correspondente à definição dos campos da tabela dinâmica deverá ser mostrada, permitindo novamente arrastar o campo desejado para a posição desejada. Abaixo segue-se outro exemplo de ordenação para a tabela dinâmica.

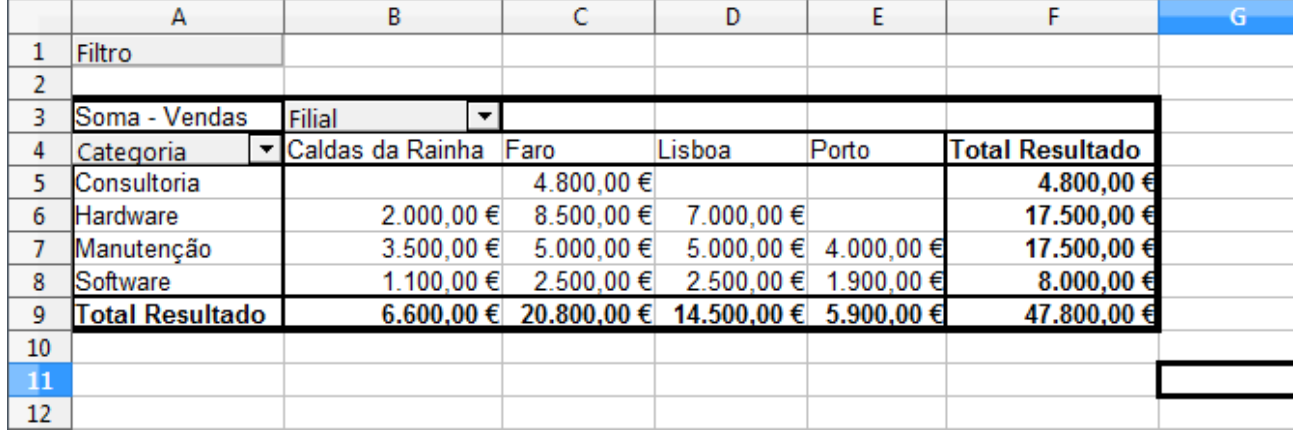

Para resumir, por exemplo, apenas os resultados de Faro, clicando na caixa de opções de "**Filial**", irá aparecer uma janela que irá permitir a escolha de apenas as filiais que se deseja apresentar através de caixas de selecção. O mesmo se aplica para a "**Categoria**".

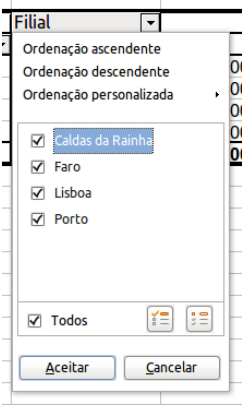

Caso se pretenda um estudo diferente dos dados, em que, por exemplo, não se pretenda a soma total, mas sim uma média, uma contagem, ou um produto (multiplicação) dos valores colocados nos "Campos de dados" (que neste caso foram as Vendas), clicar novamente com o botão direito do rato em cima da tabela dinâmica e em seguida seleccionar a opção "**Editar esquema**". Com a janela da Tabela dinâmica aberta, clicar duas vezes em cima do botão "**Soma – Vendas**" dentro do espaço de "Campos de dados" e irá aparecer a janela "Campos de dados" que irá permitir escolher a fórmula que se pretende aplicar.

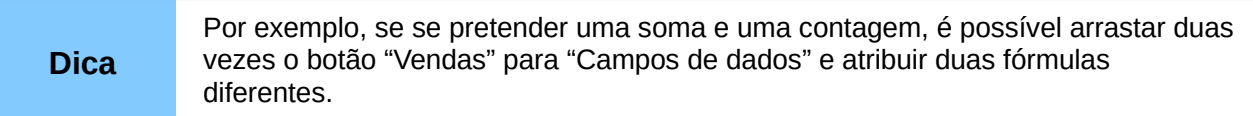

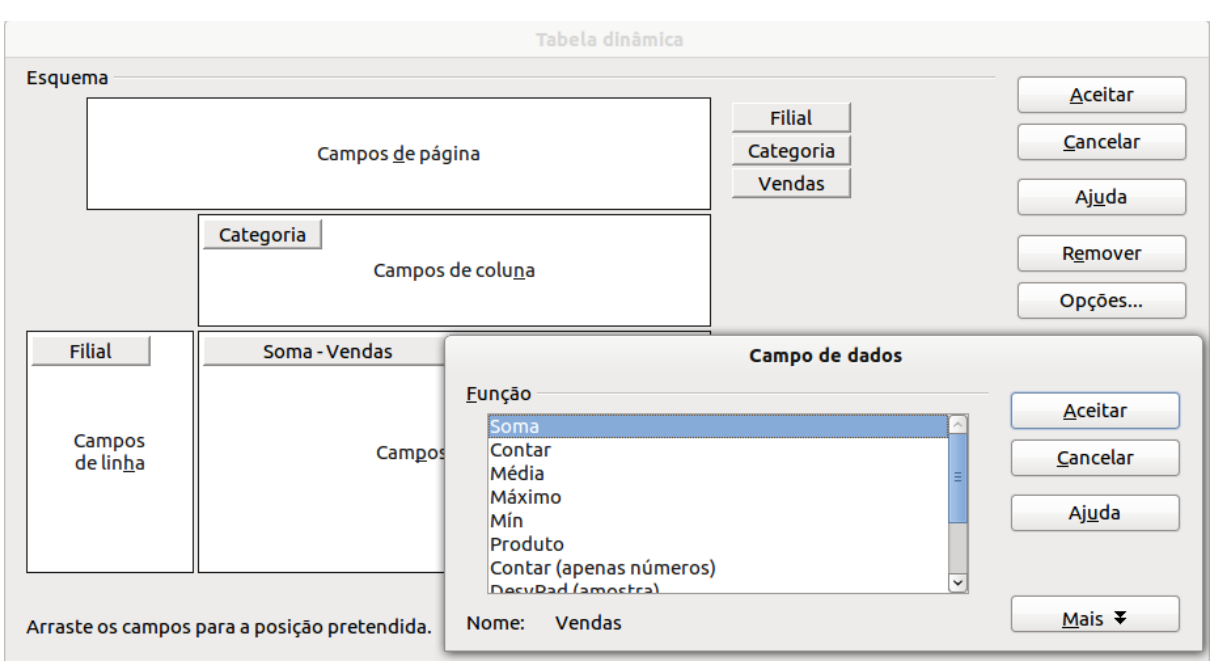

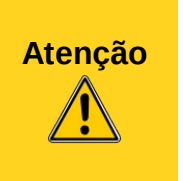

Qualquer alteração efectuada na tabela de origem da tabela dinâmica não se reflecte automaticamente na segunda. Para que os valores sejam sempre actualizados, é necessário um procedimento manual.

Clicar com o botão direito do rato em cima da tabela dinâmica e seleccionar "Actualizar".

O botão "**Filtro**" que ficou na célula A1 provem da caixa de selecção da caixa de selecção "**Adicionar filtro**" na janela da "**Tabela dinâmica**" (depois do clique em "**Mais**").

Este filtro pretende ser uma ferramenta de análise, ou de estudo, mais aprofundado dos valores presentes na tabela dinâmica. Tomando o exemplo das Vendas por região, supondo que se pretende saber que região vendeu acima do patamar de 5000,00 € inclusive, em qualquer uma das categorias.

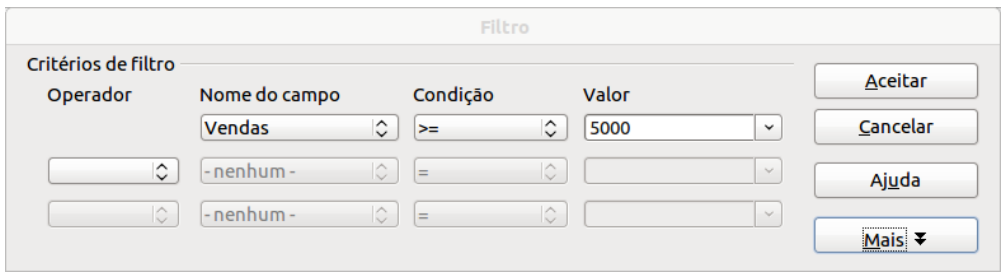

O resultado da tabela dinâmica, depois de aplicado este filtro será o da imagem seguinte. O filtro permite visualizar apenas as regiões que tiveram vendas acima dos 5000,00 € inclusive, para cada uma das respectivas categorias.

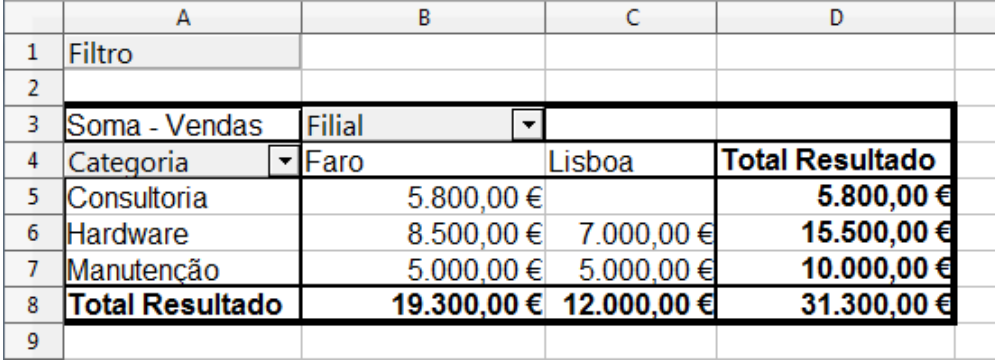

# <span id="page-54-0"></span>**Impressão e Exportação**

As ferramentas de pré-visualização permitem ter uma rápida análise ao documento numa versão de impressão digital e visual. Existem duas principais formas de visualizar o documento para preparação da impressão.

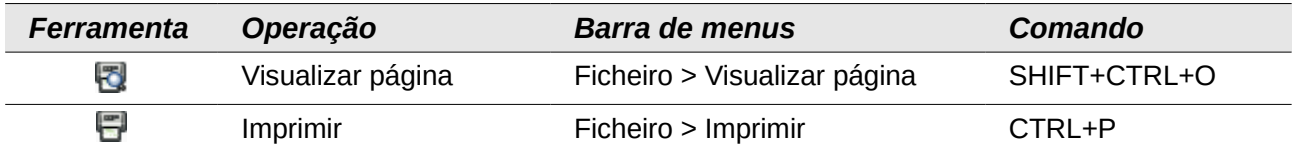

A primeira, através do "**Visualizar página**" permite ter uma visão do documento na sua plenitude como se de uma página A4 (ou o tamanho da folha que estiver predefinido) se tratasse. Neste modo fica activa a barra de ferramentas de pré-visualização onde estão algumas opções úteis tais como o "**Formatar página**", "**Margens**" e o zoom.

Relembra-se que é de extrema importância, especialmente em folha de cálculo, a devida prévisualização do documento, especialmente em folhas com bastantes dados na horizontal que muito provavelmente ultrapassam os limites do documento.

As margens podem ser alteradas através desta janela. Clicando no botão "**Margens**", estas aparecem por cima da folha e é possível o ajuste através do arrastamento de cada uma delas.

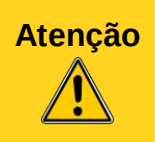

**Atenção** Alterar as margens nem sempre significa ganhar espaço na folha durante a impressão. Muitas impressoras têm espaços de impressão restritos e coincidentes com as margens predefinidas. Alterar as margens pode implicar a não impressão das áreas que foram alteradas.

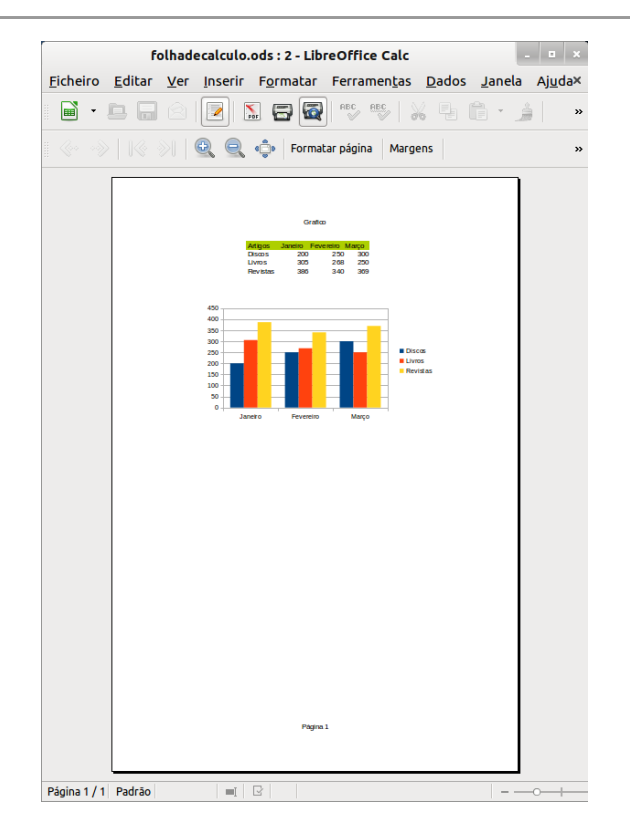

Outra forma para verificar se o que vai ser impresso está devidamente paginado é aceder ao menu "**Ver > Visualizar Quebras de Página**". Como é perceptível pela imagem seguinte, o gráfico seria impresso uma parte na "**Página 1**" e a outra parte restante na "**Página 2**". Ajustando as páginas, mudando as linhas azuis de posição, é possível redefinir os limites da página para a impressão.

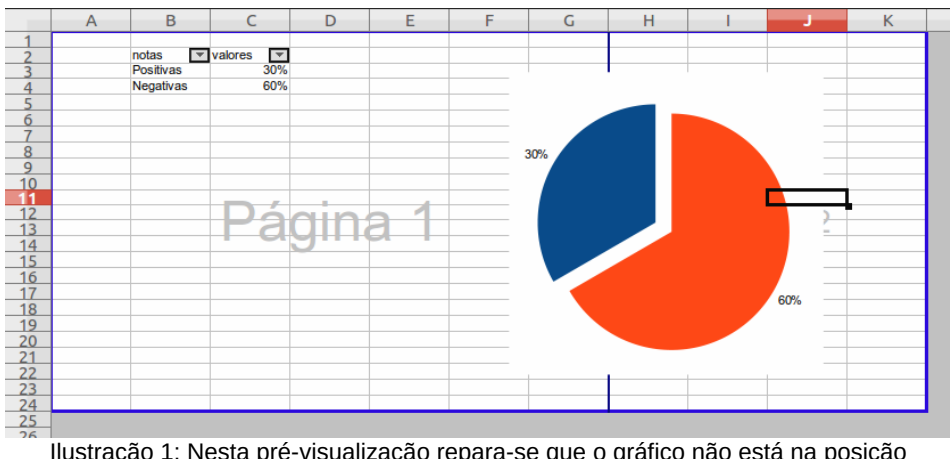

Ilustração 1: Nesta pré-visualização repara-se que o gráfico não está na posição pretendida.

Desta forma, como é possível verificar na imagem seguinte, a paginação ficaria correcta, colocando a informação na Página 1 e o gráfico na Página 2.

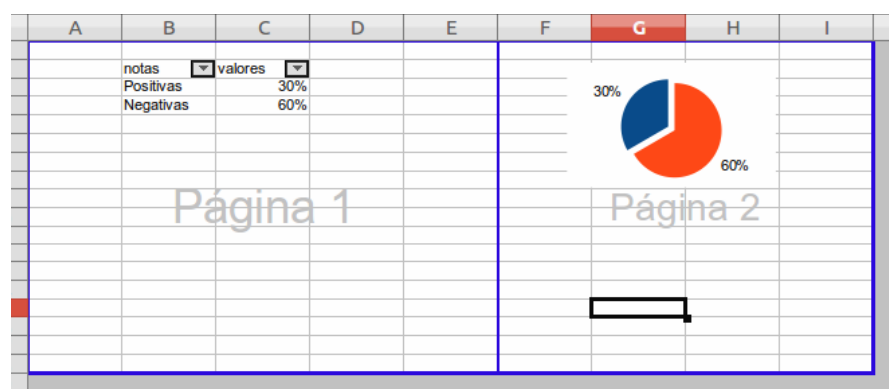

Ilustração 2: Páginas ajustadas – deslocou-se linha vertical azul para a esquerda,

## <span id="page-56-1"></span>**Cabeçalhos e Rodapés**

Para configurar os cabeçalhos e rodapés para a impressão, aceder a "**Editar > Cabeçalhos e rodapés...**" onde se pode configurar cada um dos espaços respectivos. Quer o cabeçalho, quer o rodapé estão divididos em três áreas, "**Área esquerda**", **Área central**" e "**Área direita**" e estão acessíveis através dos respectivos separadores "**Cabeçalho**" e "**Rodapé**".

Em cada um desses espaços pode ser introduzido texto, ou opcionalmente, através do "**Personalizar cabeçalho**", podem ser introduzidas informações acessíveis por cada um dos diferentes botões.

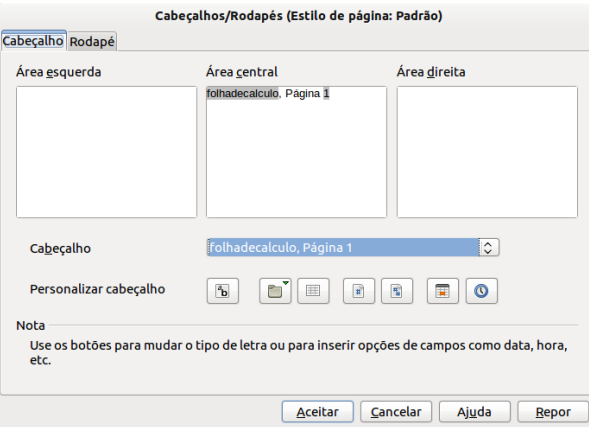

A partir de "**Cabeçalho**" estão acessíveis diversos modelos de preenchimento, facilitando assim a introdução e respectiva configuração. É importante referir que a introdução é sempre feita na área que esteja previamente seleccionada.

## <span id="page-56-0"></span>**Ajuste da impressão**

Porque, como já foi dito anteriormente, as folhas com bastantes dados na horizontal podem ultrapassar os limites do documento, ou então, por vezes apenas se pretende imprimir determinada tabela ou conteúdo, no Calc é possível definir a área a ser impressa.

Através das opções de impressão, na janela "**Imprimir**" que se pode ver abaixo, pode-se definir, por exemplo, o "**Intervalo e cópias**", em que se pode optar por imprimir todas as folhas, apenas a folha seleccionada (aberta) ou apenas as células seleccionadas.

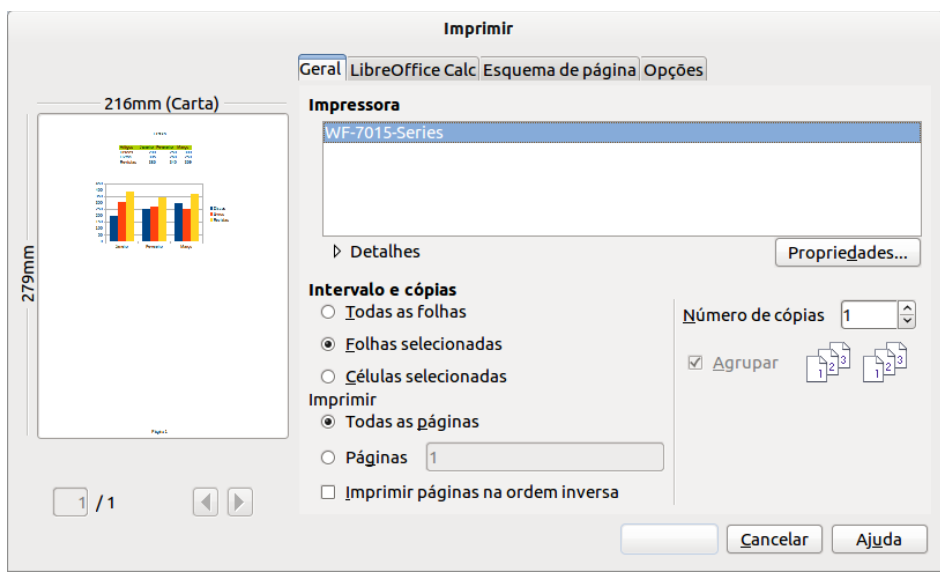

O tratamento feito previamente na ordenação e ajuste das tabelas para ficarem mais apelativas na impressão pode provocar a geração de uma ou mais páginas. Por vezes fica uma página em branco, e por isso é possível seleccionar em "**Imprimir**" se se imprime todas as páginas, ou apenas uma página específica.

## <span id="page-57-0"></span>**Exportação em PDF**

A exportação para PDF, tal como no Writer é rápida e fácil. Não difere em nada e todas as opções descritas anteriormente são aplicáveis neste contexto.

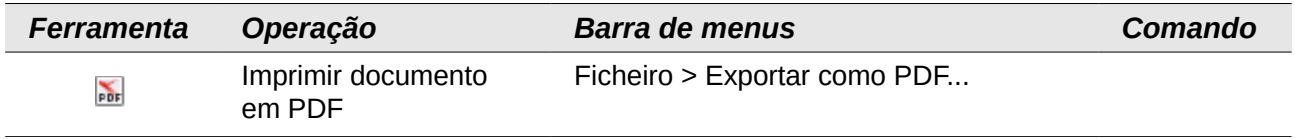